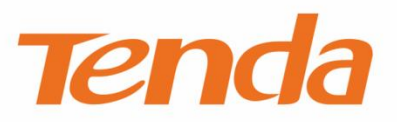

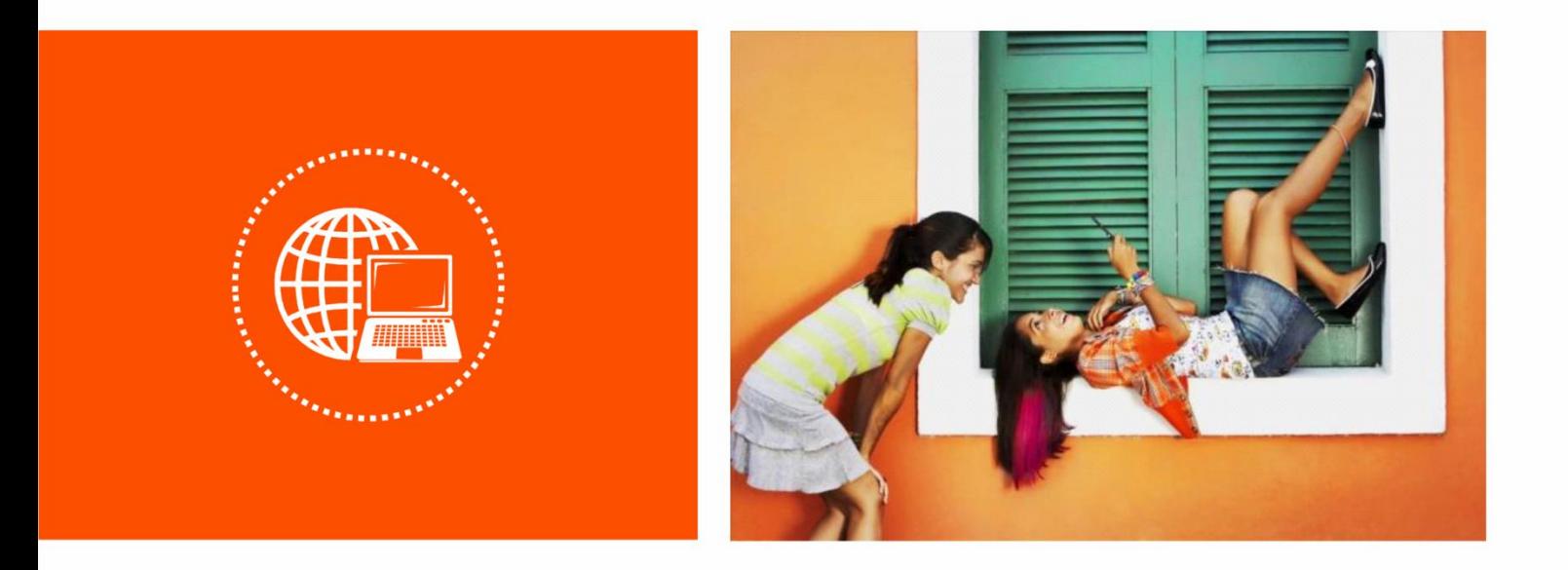

# **Dual Band WiFi Repeater**

**User Guide**

## **Copyright Statement**

© 2019 Shenzhen Tenda Technology Co., Ltd. All rights reserved.

**Tenda** is a registered trademark legally held by Shenzhen Tenda Technology Co., Ltd. Other brand and product names mentioned herein are trademarks or registered trademarks of their respective holders. Copyright of the whole product as integration, including its accessories and software, belongs to Shenzhen Tenda Technology Co., Ltd. No part of this publication can be reproduced, transmitted, transcribed, stored in a retrieval system, or translated into any language in any form or by any means without the prior written permission of Shenzhen Tenda Technology Co., Ltd.

### **Disclaimer**

Pictures, images and product specifications herein are for references only. To improve internal design, operational function, and/or reliability, Tenda reserves the right to make changes to the products without obligation to notify any person or organization of such revisions or changes. Tenda does not assume any liability that may occur due to the use or application of the product described herein. Every effort has been made in the preparation of this document to ensure accuracy of the contents, but all statements, information and recommendations in this document do not constitute a warranty of any kind, express or implied.

## **Preface**

Thank you for choosing Tenda! Please read this user guide carefully before you start.

## **Applicable models**

This user guide is applicable to the following models. A18 is used for illustrations here unless otherwise specified. The contained images and UI screenshots are subject to the actual products.

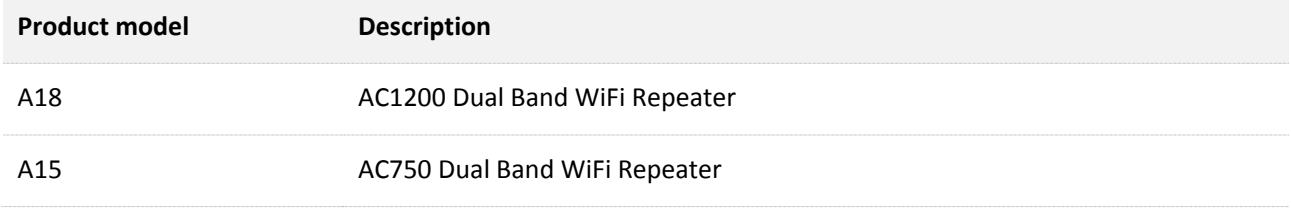

## **Conventions**

The typographical elements that may be found in this document are defined as follows.

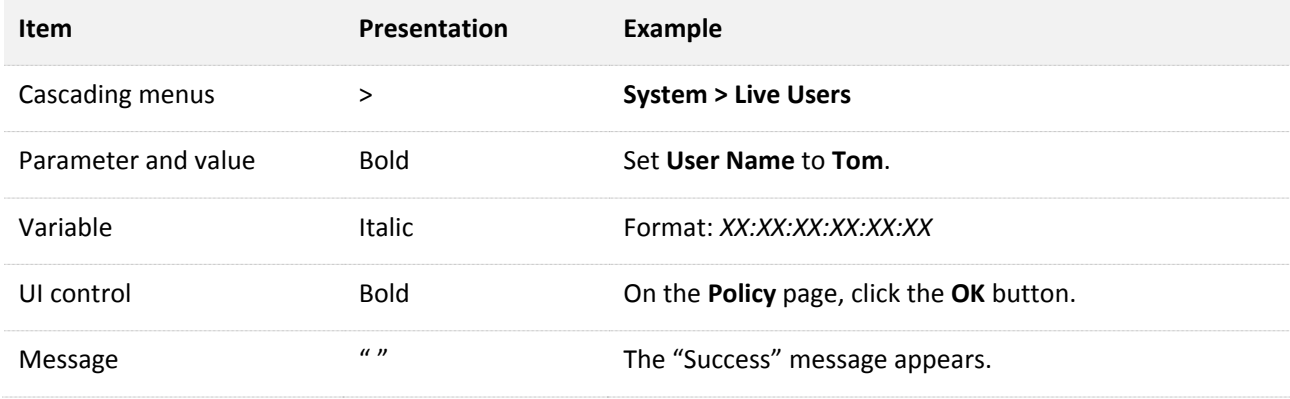

The symbols that may be found in this document are defined as follows.

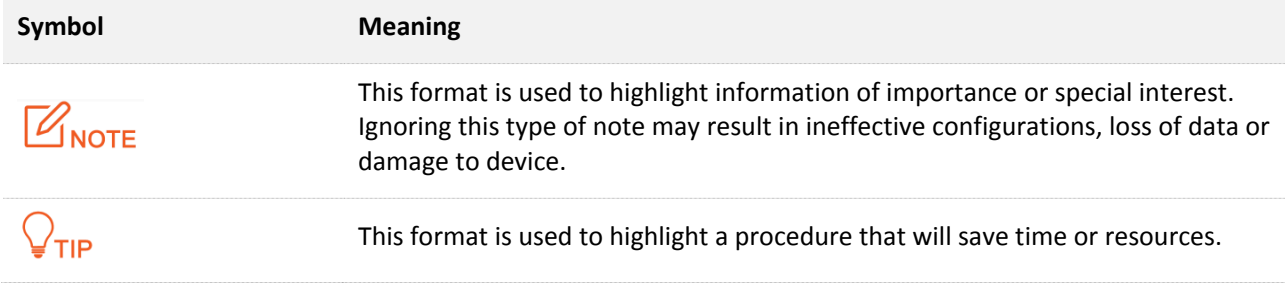

## **Acronyms and Abbreviations**

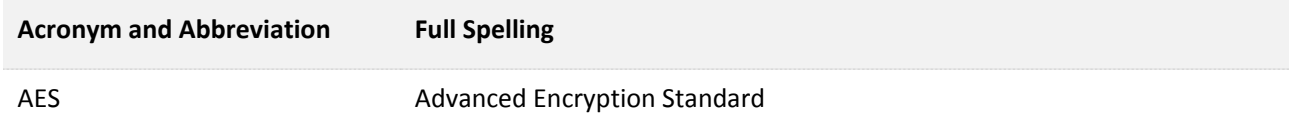

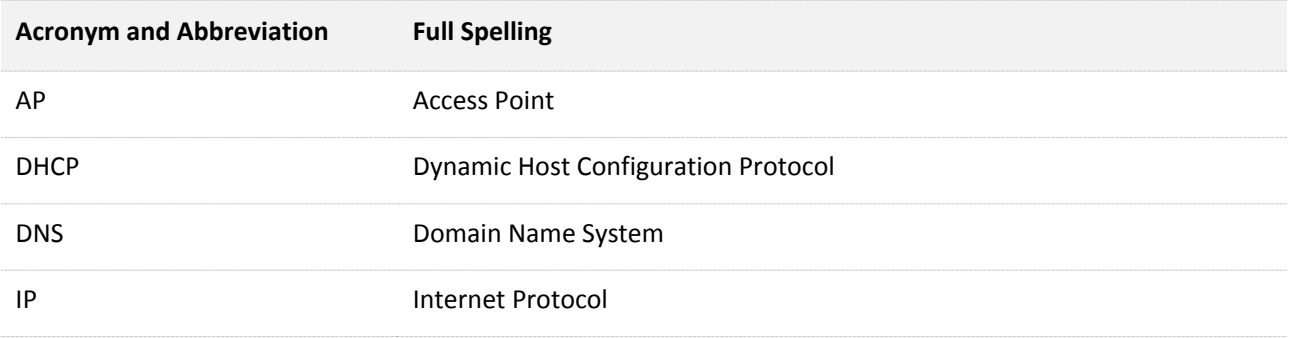

## **Additional Information**

For more information, search this product model on our website at [www.tendacn.com](http://www.tendacn.com/).

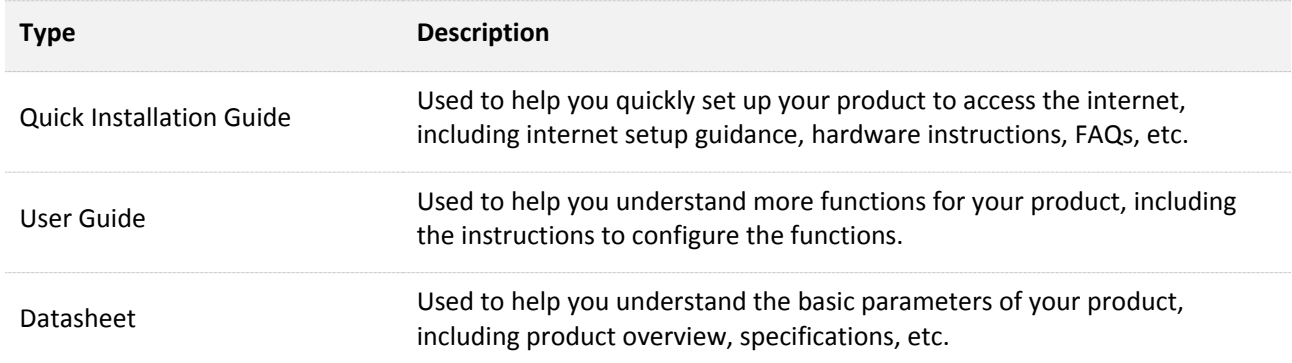

## **Technical Support**

If you need more help, contact us by any of the following means. We will be glad to assist you as soon as possible.

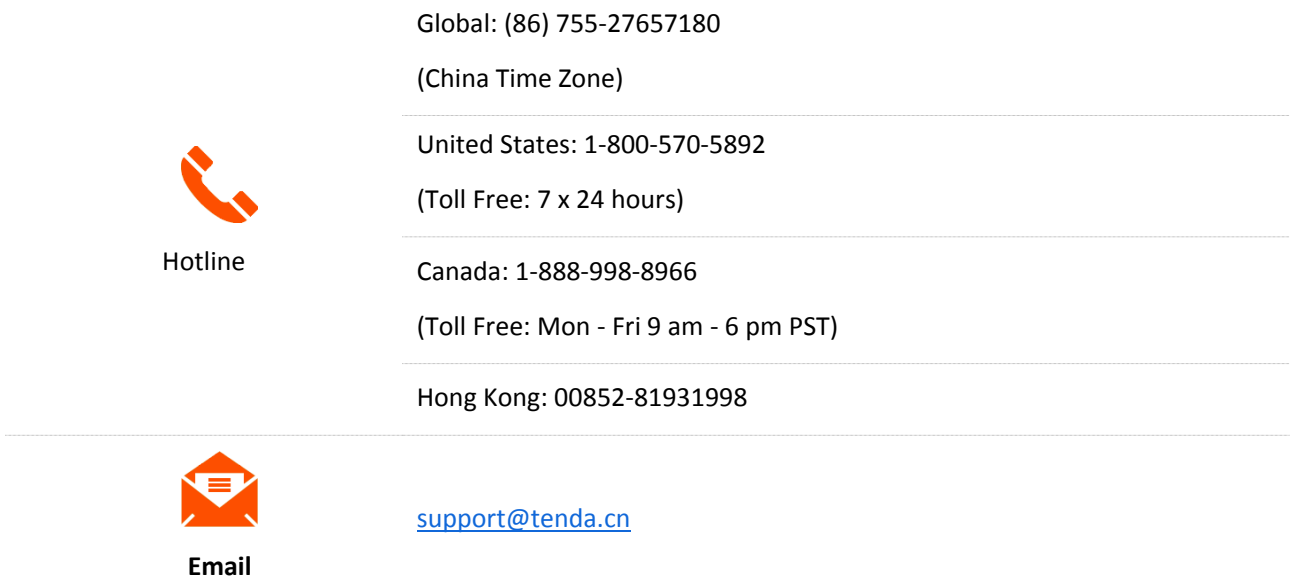

# **Contents**

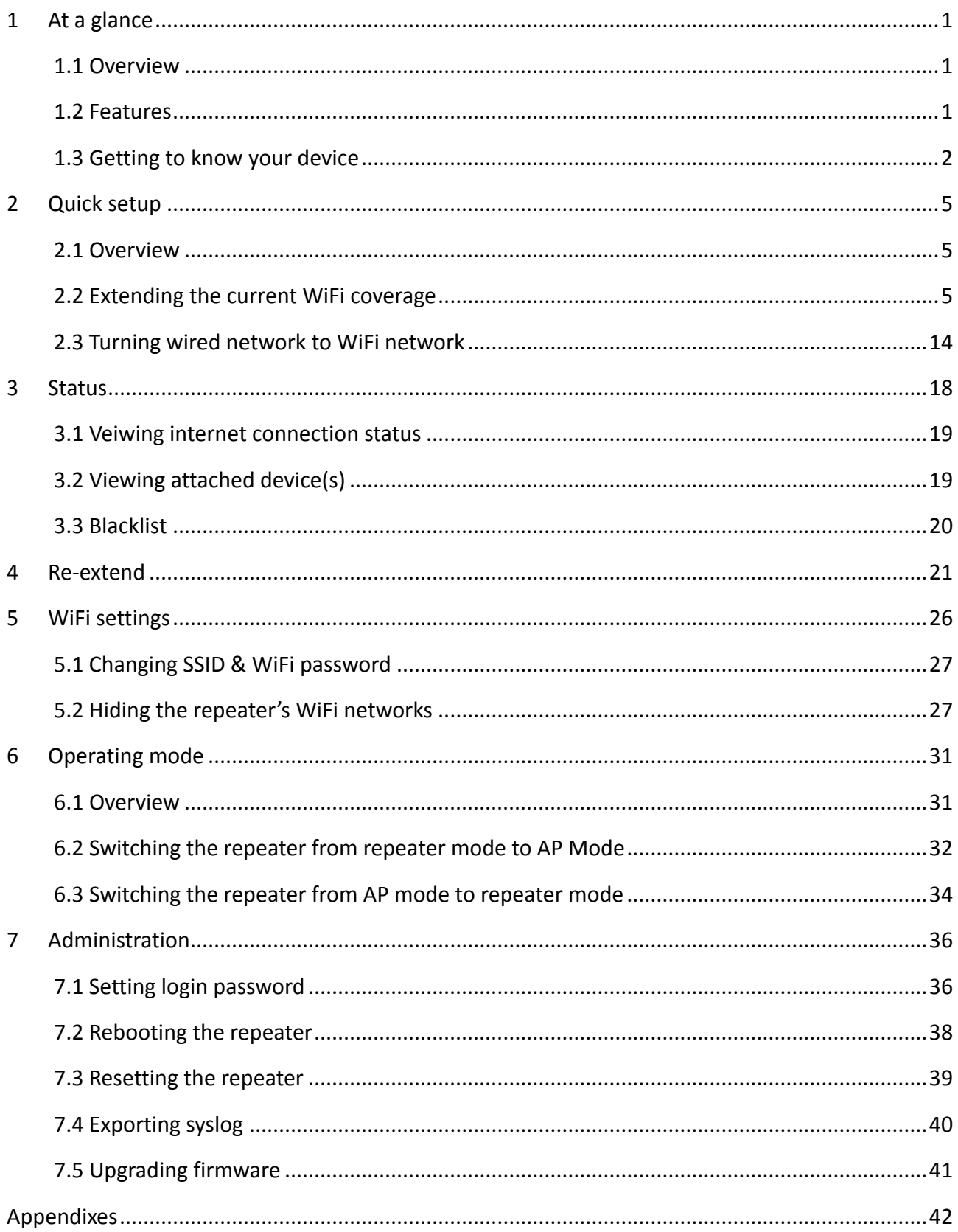

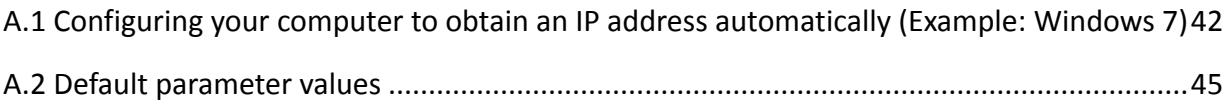

# <span id="page-6-0"></span>**1 At a glance**

# <span id="page-6-1"></span>**1.1 Overview**

With two external omni-directional antennas, the repeater can provide larger WiFi coverage, as well as ultra-fast data rate. With the upgrade Setup Wizard, it only takes you three steps to configure your repeater, which is easy to use. It works well with mainstream WiFi routers available on the market.

## <span id="page-6-2"></span>**1.2 Features**

- Supports 2.4 GHz and 5 GHz bands.
- Auto channel detection for stable, reliable and fast internet connection.
- Supports to extend a WiFi network without security or encrypted with WPA-PSK, WPA2-PSK and mixed WPA/WPA2-PSK.
- **Mixed WPA/WPA2-PSK and AES encryption mechanism ensure higher network security.**
- **Repeater mode and AP mode for various application scenarios.**

# <span id="page-7-0"></span>**1.3 Getting to know your device**

## **1.3.1 LED indicators (A18 is used for illustration)**

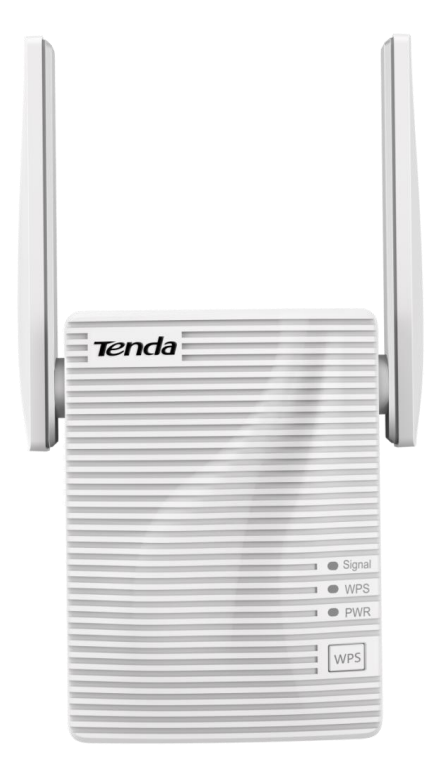

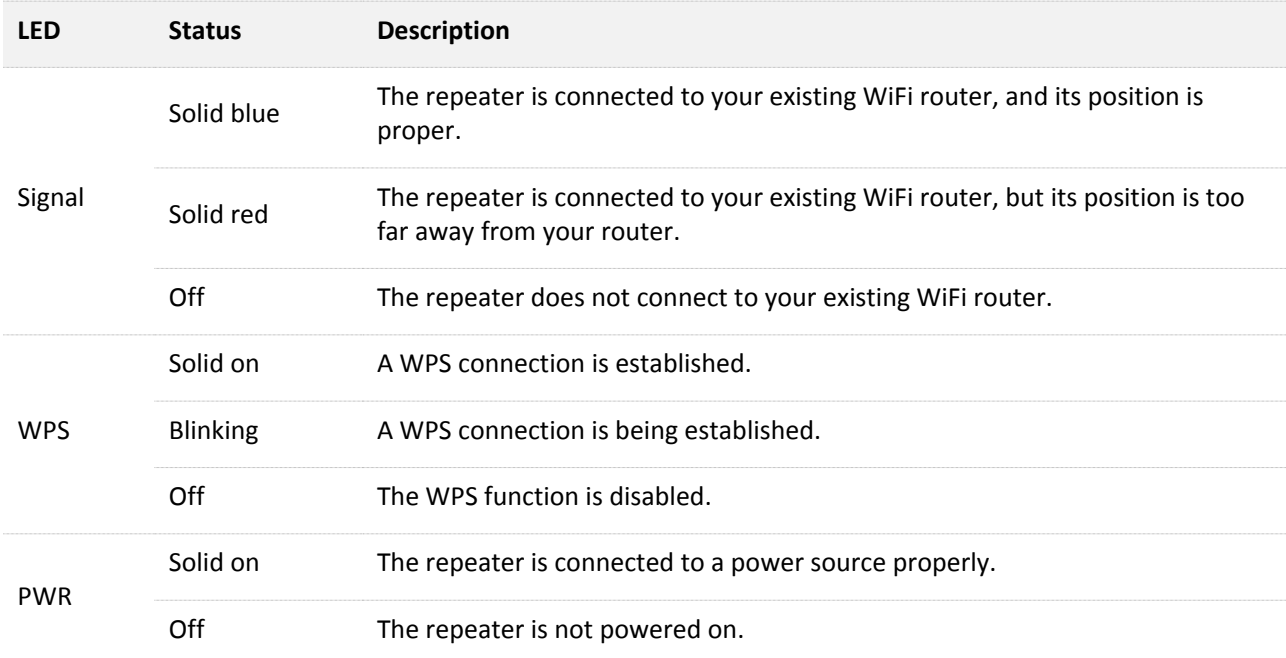

## **1.3.2 Ports & Buttons**

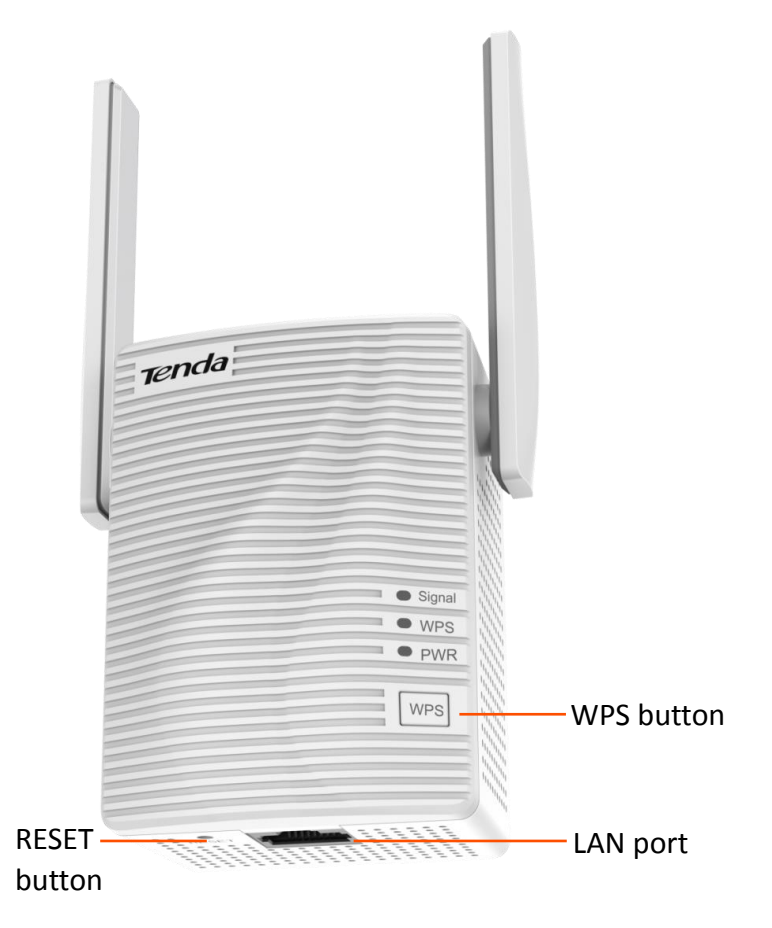

#### **WPS button**

Press the WPS button down for 1 second to perform WPS negotiation, the WPS LED indicator blinks, and enable the WPS function of another device within 2 minutes to establish a WPS connection.

#### **RESET button**

With the PWR LED indicator solid on, hold the RESET button down using a paper clip, and release it when all the LED indicators blink once then turn off. Wait until the PWR LED indicator lights solid on again, the repeater is reset successfully.

#### **LAN port**

- <sup>−</sup> In Repeater mode, this port allows a wired device, such as a desktop computer, to be connected to the repeater to access the internet.
- <sup>−</sup> In AP mode, it is used to connect to your upstream device such as a wired router, enabling the repeater access the internet.

## **1.3.3 Labels**

The labels present SSID, login address and other information of the repeater.

**Label on the top:** 

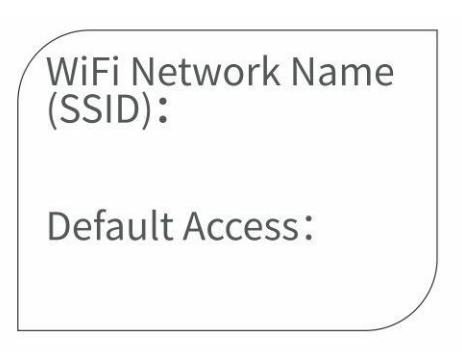

**Rear label of A18:**

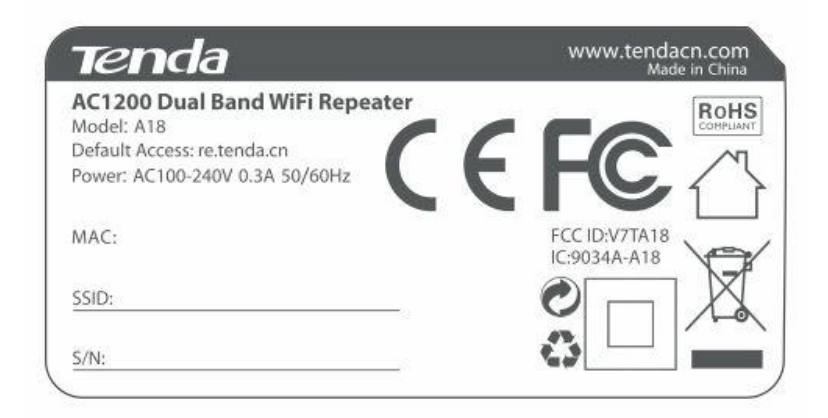

WiFi Network Name (SSID)/SSID: It specifies the default wireless network name.

Default Access: It is used to log in to the repeater.

MAC: It specifies the MAC address of the repeater.

S/N: It specifies the serial number of device. You may need it when you need to send it to our technical staff for repair if there goes something wrong with your device.

# <span id="page-10-0"></span>**2 Quick setup**

# <span id="page-10-1"></span>**2.1 Overview**

The repeater supports 2 working modes: the Repeater mode and the AP mode. In Repeater mode, you can extend your existing WiFi network for broader WiFi coverage. While in AP mode, you can connect the repeater to a router through an Ethernet cable to convert the wired network to wireless one.

Choose your scenario and perform setup.

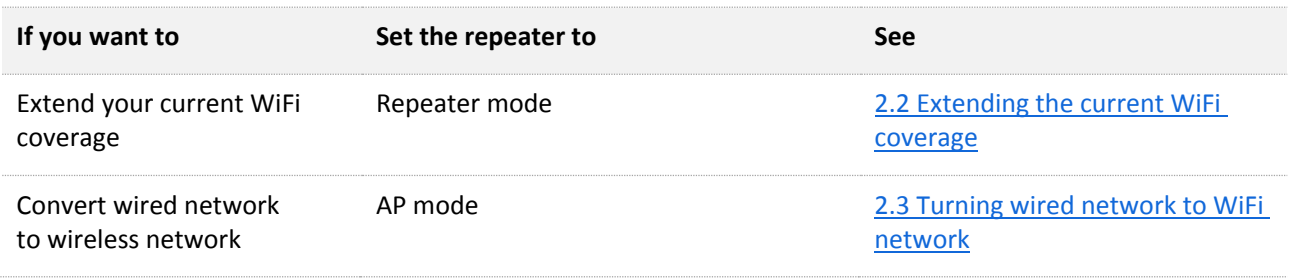

## <span id="page-10-2"></span>**2.2 Extending the current WiFi coverage**

### <span id="page-10-3"></span>**Method 1: Extending your WiFi network using web UI (recommend)**

 $\mathbb{Z}_{\text{NOTE}}$ 

- A desktop computer can connect to the WiFi network only when it is installed with a wireless adapter.
- The following describes the configuration steps using a mobile phone.
- **Step 1** Plug the repeater into a power outlet near the router in the same room. Wait until the PWR LED indicator turns solid blue.

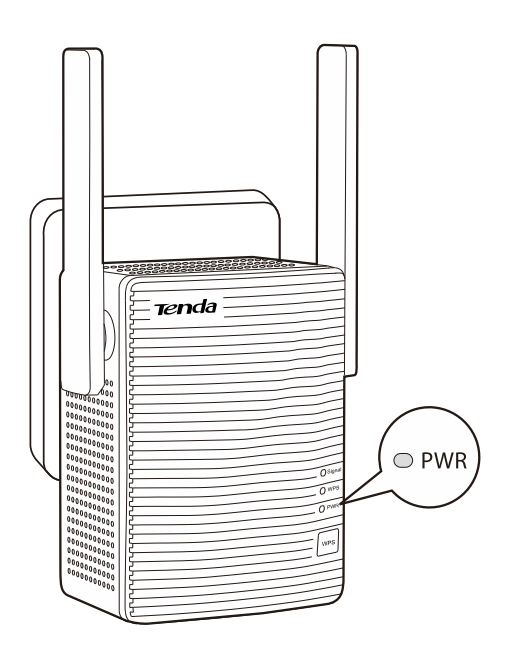

**Step 2** Connect your mobile phone to the repeater's WiFi network named **Tenda\_EXT**.

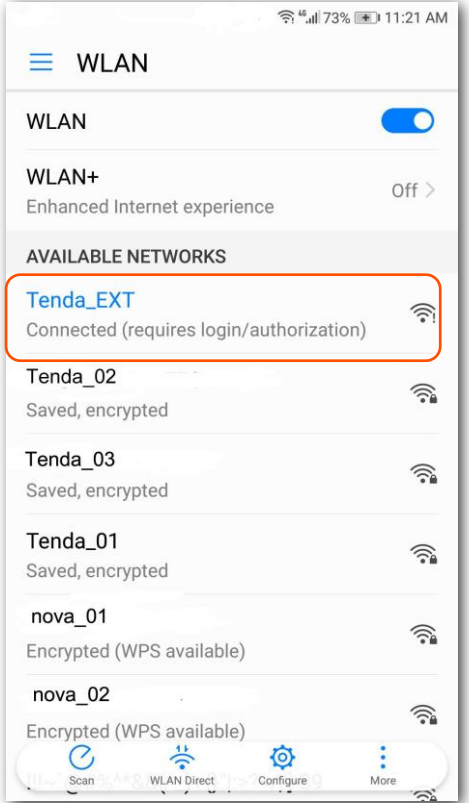

**Step 3** After connecting to the repeater's SSID, you will be directed to the quick setup page.

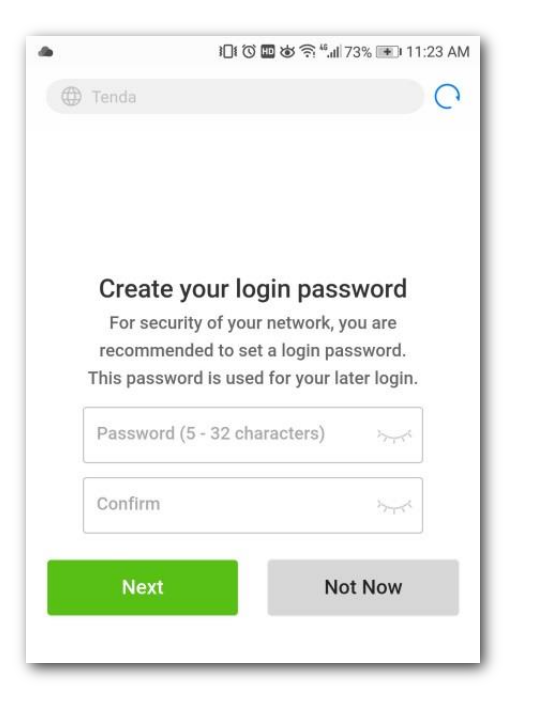

## $Q_{\text{tip}}$

If you cannot access the web UI of the repeater, you can try the following methods to troubleshoot:

- If a WiFi device is used, ensure that your WiFi device has connected to the repeater's WiFi network named **Tenda\_EXT**, and the **Mobile Data** (if any) function is disabled. Then manually start a web browser on your WiFi device, and visit **re.tenda.cn** in the address bar.
- If a computer is used, ensure that your computer has connected to the repeater's WiFi network **Tenda\_EXT**, and your computer has set to **[Obtain an IP address automatically](#page-47-1)** and **Obtain DNS [server address automatically](#page-47-1)**.
- Replace a web browser.
- [Reset the repeater,](#page-44-0) and try again.

#### **Step 4** Create a login password for security (recommend) and tap **Next**.

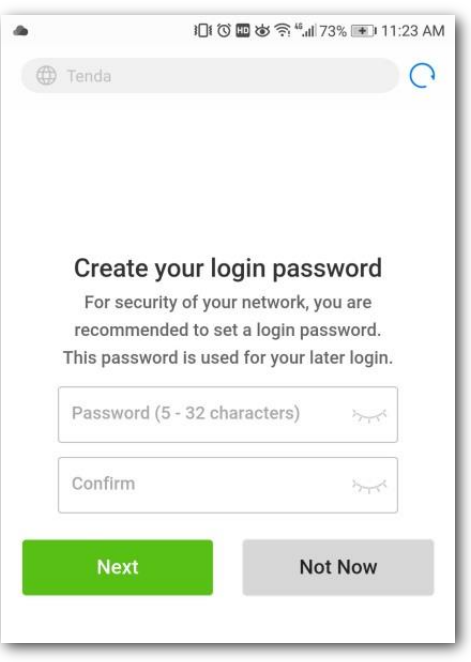

**Step 5** Select the WiFi network you want to extend, which is **Tenda\_01** in this example.

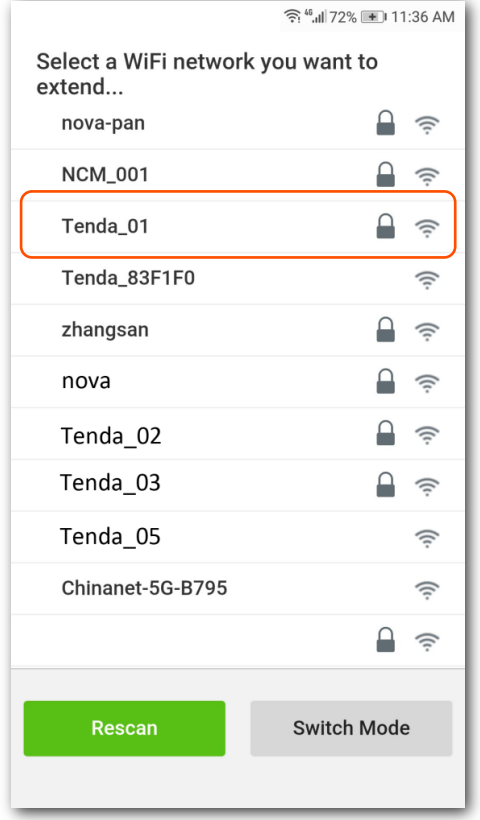

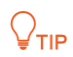

If the repeater cannot find the WiFi network of your router. Try the following solutions:

- Ensure that the WiFi network of your router is enabled and can be detected by your WiFi device. Tap **Rescan**, and wait a moment.
- Change the channel of your router, and try again.
- Change the encryption type of the router to WPA-PSK or WPA2-PSK, and try again.
- **Step 6** Enter the password of the WiFi network you want to extend, change the SSID as needed, and tap **Extend**.

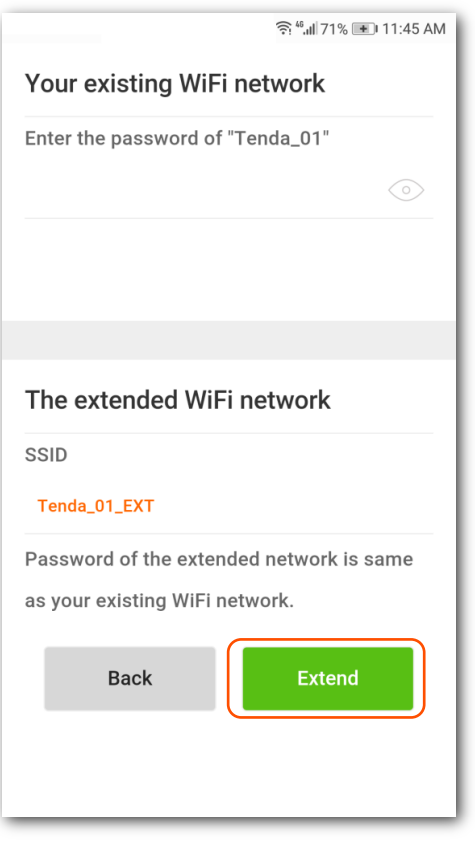

## $Q_{\text{tip}}$

Configuration of **Repeater SSID** is a tradeoff between better roaming experience and convenient management. Therefore, modify it based on your actual requirement.

- If you keep it identical with your existing WiFi network name, you may enjoy a better roaming experience when moving around, but may have troubles when logging into the Web UI for management since your management device may stay connected to your existing WiFi network other than your repeater.
- If you set it differently from your existing WiFi network name, you can log into the Web UI conveniently so long as your management device is connected to your repeater's SSID, but the roaming experience may be affected.
- **Step 7** Wait until the Signal LED indicator turns blue or red. Then, relocate the repeater following the on-screen tips for optimal connection quality.

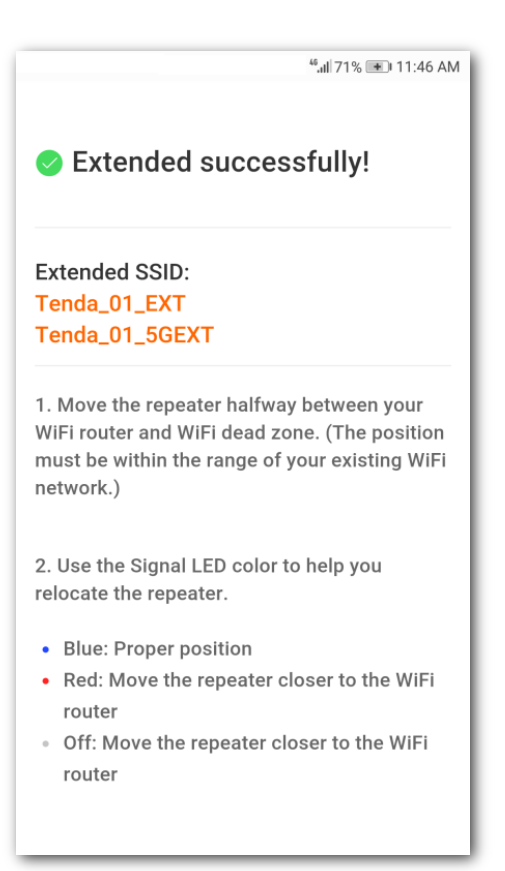

## $Q_{\text{tip}}$

For better performance:

- Place the repeater within the range of your existing WiFi network.
- Place it at a spacious position without obstacles.
- Keep it away from electronics with strong interference, such as microwave ovens, Bluetooth devices, and refrigerators.
- Adjust the antennas of the repeater upward and vertical to the ground.

#### **---End**

Connect your WiFi devices to the extended network to access the internet.

- <sup>−</sup> **SSID of the extended network**: The SSID you set, or the original SSID with a suffix **\_EXT** or **\_5GEXT**.
- <sup>−</sup> **WiFi password of the extended network**: The same as that of the existing router.

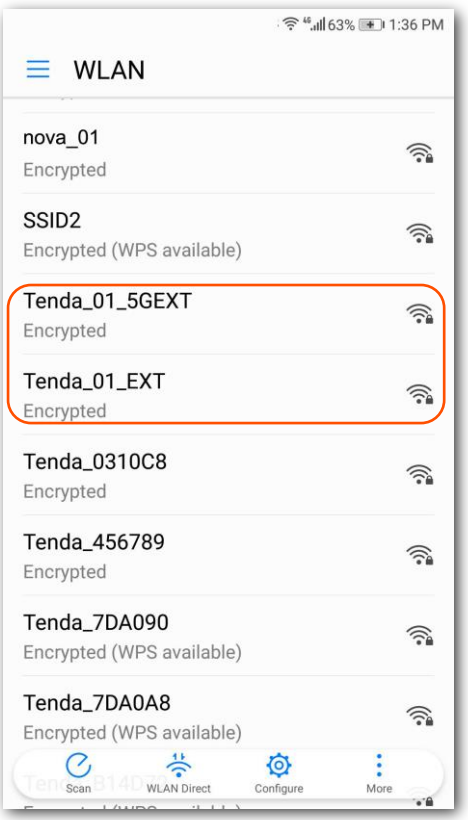

You can connect your wired devices to the LAN port of the repeater to access the internet as well.

## $Q_{\text{TIP}}$

If you want to modify the repeater's SSID and WiFi password later, refer to [Changing SSID & WiFi](#page-32-0)  [password.](#page-32-0)

### **Method 2: Extending your WiFi network using WPS**

## $Q_{\text{TIP}}$

You can use this method if your router has a WPS button, which may be indicated by  $\bigcirc$ ,  $\bigcirc$ ,  $\bigcirc$ , or  $\overset{\text{(cyc)}}{\longrightarrow}$  Otherwise, use <u>Method 1: Extending your WiFi network using web UI</u>.

**Step 1** Plug the repeater into a power outlet within 2 meters in the same room. Wait until the PWR LED indicator turns solid blue.

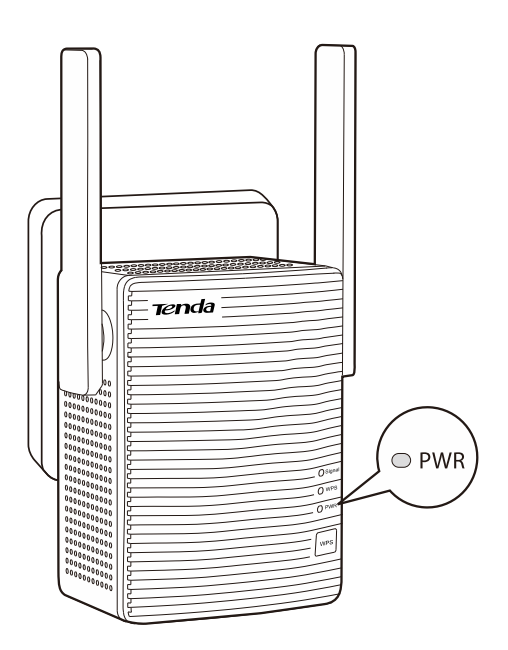

- **Step 2** Press the WPS button on the router, and then press the WPS button on the repeater within 2 minutes.
- **Step 3** Wait until the Signal LED indicator turns on.

 $Q_{\text{tid}}$ 

If the Signal LED indicator does not turn on, use [Method 1: Extending your WiFi network using web](#page-10-3)  [UI.](#page-10-3)

- **Step 4** When the repeater expands your existing WiFi network successfully, plug the repeater into an outlet halfway between the router and the WiFi dead zone. The location you choose must be within the range of your existing WiFi network.
- **Step 5** Check the Signal LED indicator to see whether the repeater is at a proper position.
	- **−** Blue: proper position
	- **−** Red: move the repeater closer to the WiFi router
	- **−** Off: move the repeater closer to the WiFi router

## $Q_{\text{tip}}$

For better performance:

- Place the repeater within the range of your existing WiFi network.
- Place it at a spacious position without obstacles.
- Keep it away from electronics with strong interference, such as microwave ovens. Bluetooth devices, and refrigerators.
- Adjust the antennas upward and vertical to the ground.

**---End**

You can connect your wired devices to the LAN port of the repeater, or connect your WiFi devices to the extended network to access the internet.

- <sup>−</sup> **SSID of the extended network**: your existing WiFi network with a suffix **\_EXT** or **\_5GEXT**.
- <sup>−</sup> **WiFi password of the extended network**: the same as the existing router.

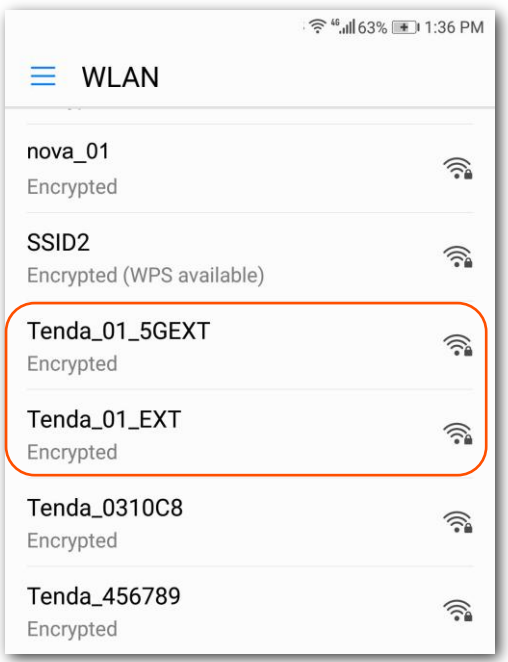

## $Q$ <sub>TIP</sub>

If you want to modify the repeater's SSID and WiFi password later, refer to Changing SSID & WiFi [password.](#page-32-0)

# <span id="page-19-0"></span>**2.3 Turning wired network to WiFi network**

 $\mathbb{Z}_{\text{NOTE}}$ 

- Before you start, ensure that your WiFi router can access the internet.
- For better performance, keep the repeater away from products with strong interference, such as microwave, Bluetooth devices, and refrigerator.
- Place the repeater at a spacious position without obstacles.
- **Step 1** Plug your repeater to a power outlet. Wait until the PWR LED indicator turns solid blue.

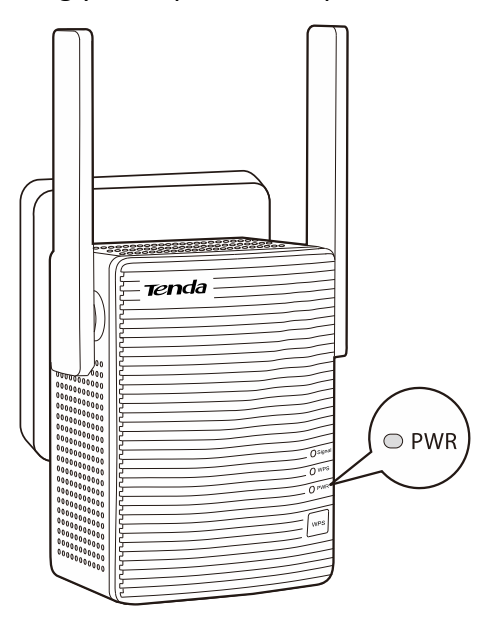

- **Step 2** Connect the repeater to the LAN port of the router using an Ethernet cable.
- **Step 3** Connect your mobile phone or other WiFi device to the open SSID of the repeater named **Tenda\_EXT**.
- **Step 4** Create a login password (recommended), and tap **Next**.

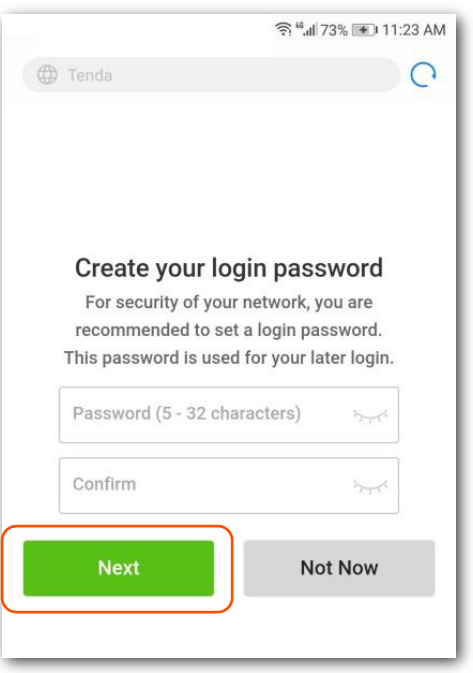

**Step 5** Tap **Switch Mode** at the lower-right corner.

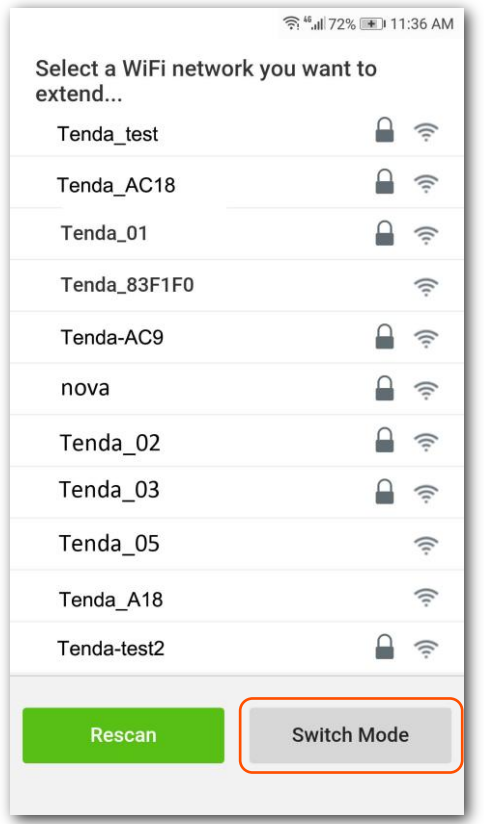

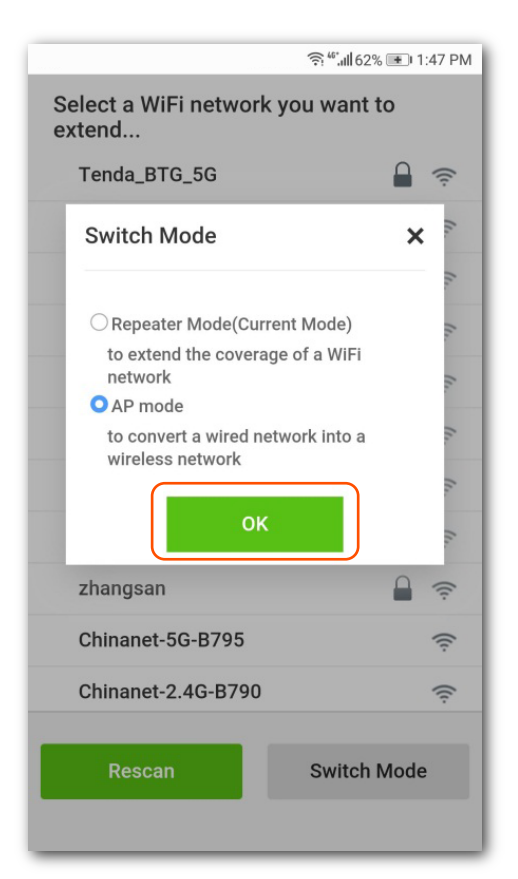

**Step 7** Customize the SSID and WiFi password as needed, and tap **Done**.

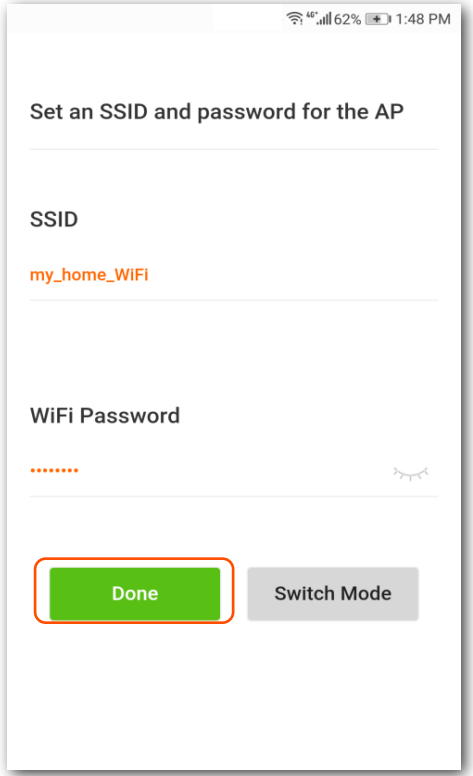

**Step 6** Select **AP mode**, and tap **OK**.

**Step 8** Wait a moment until the progress bar is complete.

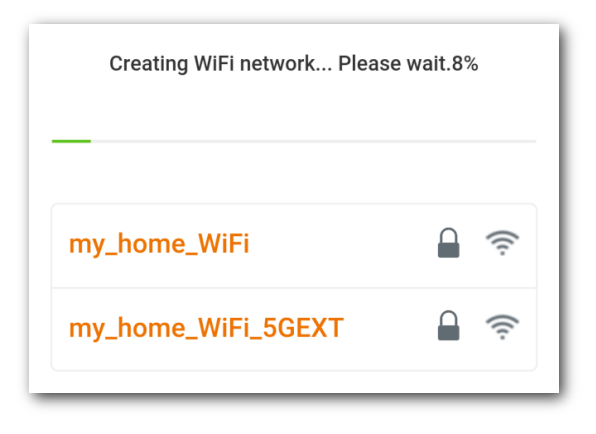

#### **---End**

The **Created Successfully!** page appears. Connect your WiFi devices to the internet using the SSIDs shown on the page and WiFi password you set.

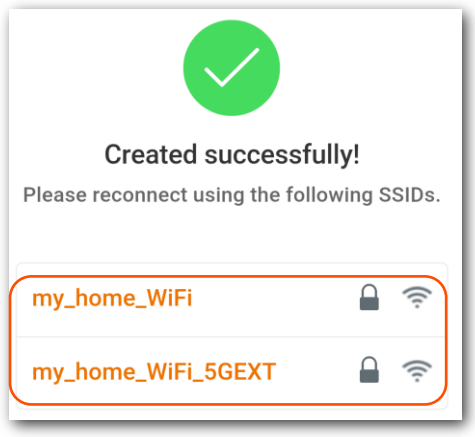

# <span id="page-23-0"></span>**3 Status**

## $Q$ <sub>TIP</sub>

A computer is recommended for management of your repeater.

This chapter introduces how to:

- <sup>−</sup> View internet connection status
- <sup>−</sup> View attached device(s)
- <sup>−</sup> Modify name(s) of attached device(s)
- <sup>−</sup> Block/Unblock unknown device(s)

To access the page, choose **Status**.

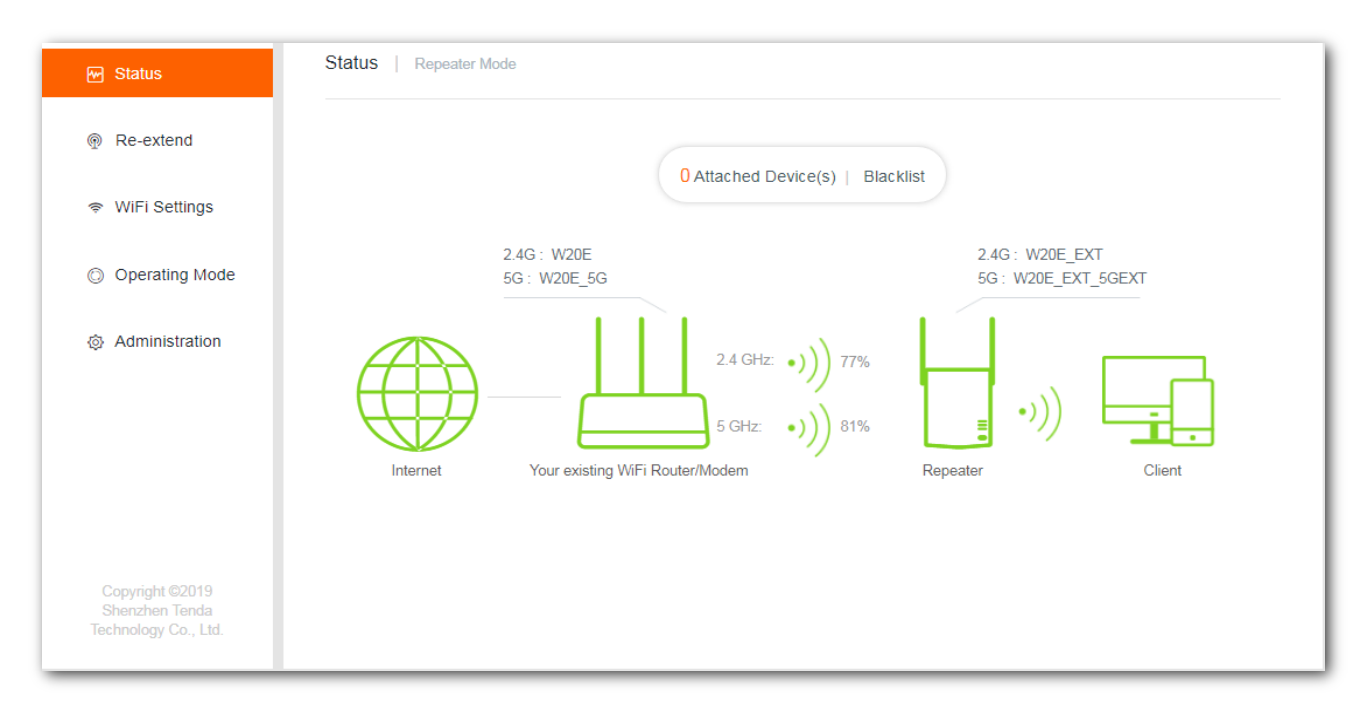

## <span id="page-24-0"></span>**3.1 Veiwing internet connection status**

The internet connection status between the repeater and the existing WiFi router is shown as below:

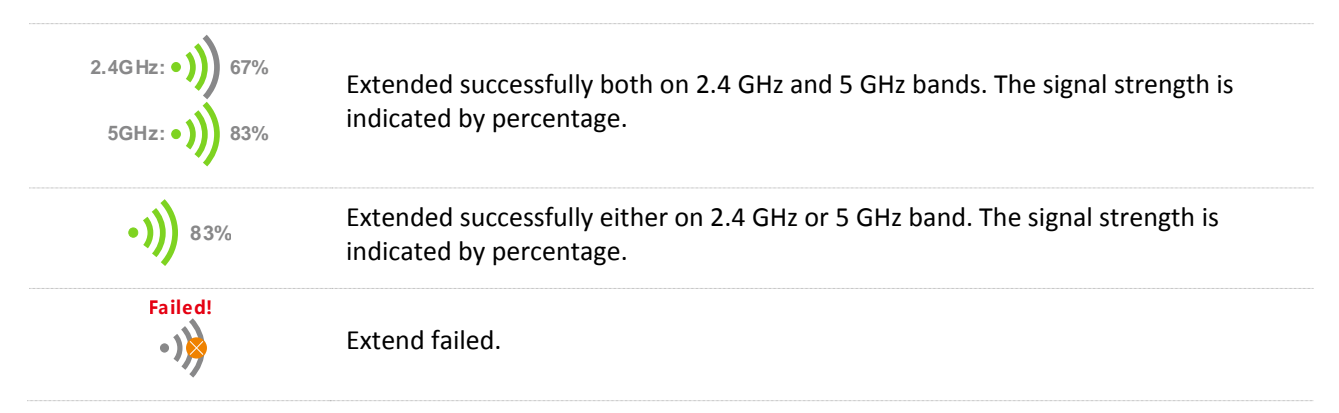

## <span id="page-24-1"></span>**3.2 Viewing attached device(s)**

In this section, you can see the quantity of clients connected to the repeater. Clicking **Attached Device(s)** enables you to view the detailed information about online devices, including **Device Name**, **Connection Type**, and **MAC Address** etc.

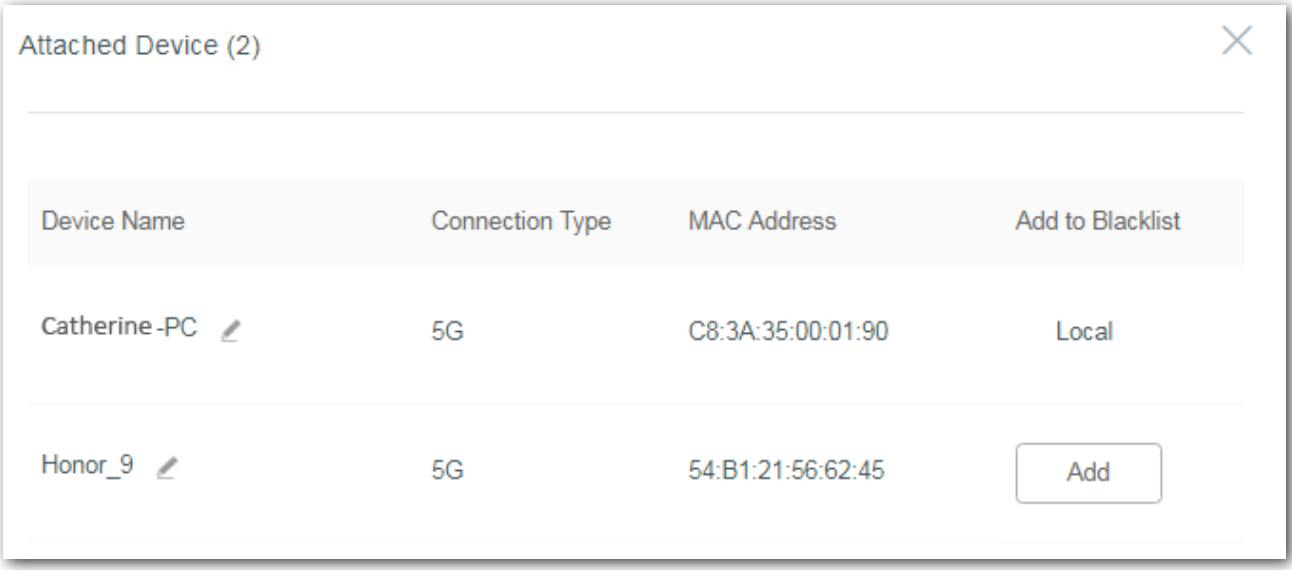

# <span id="page-25-0"></span>**3.3 Blacklist**

## **3.3.1 Blocking unknown device(s)**

#### **Configuration procedure**

- **Step 1** Choose **Status > Attached Device(s)** to access the configuration page.
- **Step 2** Click **Add** to block unauthorized or unknown devices.

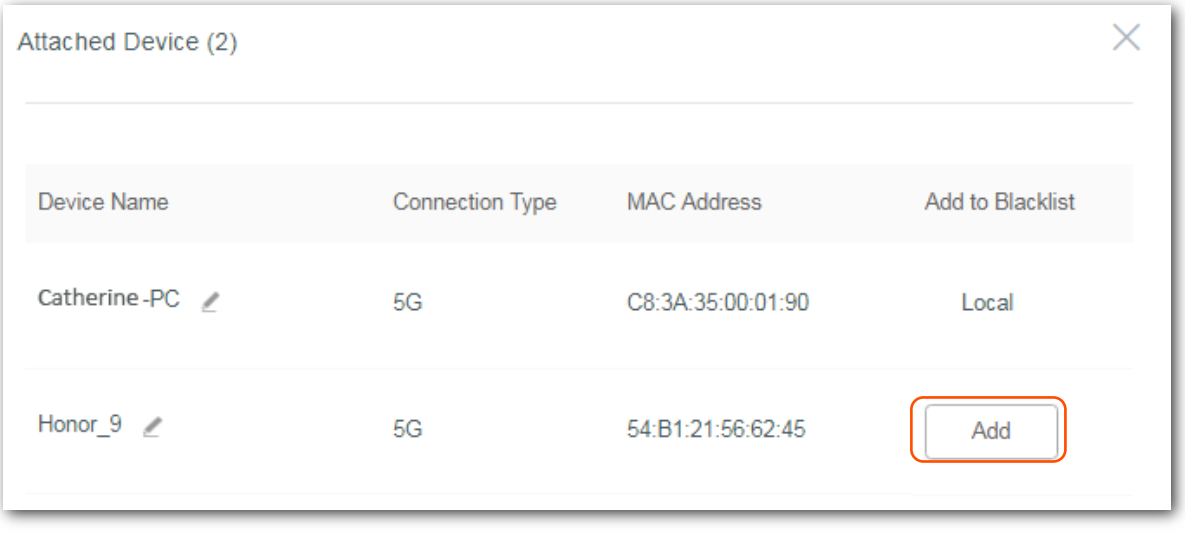

**---End**

Devices in the blacklist cannot connect to the repeater's WiFi network. Click **Status > Blacklist** to check the blocked devices.

## **3.3.2 Unblocking device(s)**

#### **Configuration procedure**

- **Step 1** Choose **Status > Blacklist** to access the configuration page.
- **Step 2** Click **Remove** corresponded to the blocked device.

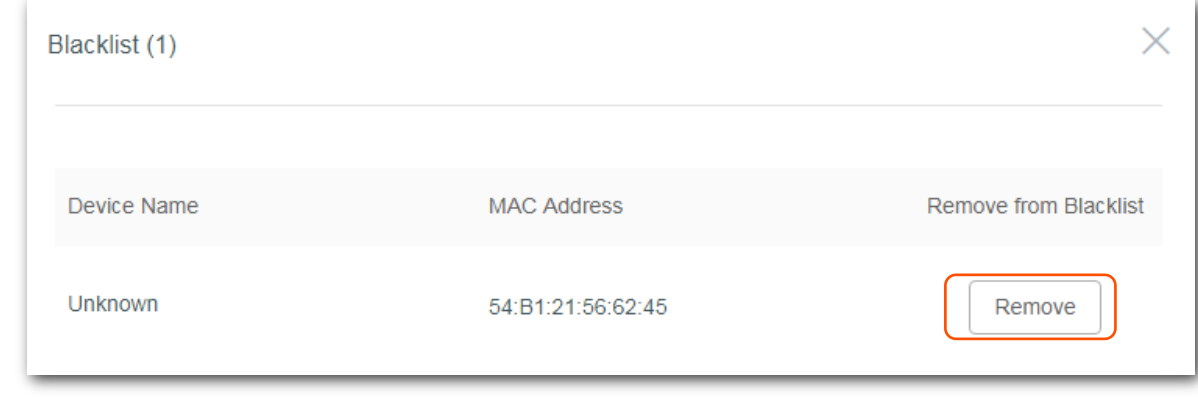

#### **---End**

Devices removed from the **Blacklist** can connect to the repeater again.

# <span id="page-26-0"></span>**4 Re-extend**

If you need to use the repeater at another place, or if the wireless information (including SSID and/or WiFi password) of your existing router is modified, you can re-extend your repeater.

To access the page, choose **Re-extend**.

## $\mathcal{V}_{\text{NOTE}}$

The repeater supports to re-extend:

- Only 2.4 GHz WiFi network
- Only 5 GHz WiFi network
- Both 2.4 GHz and 5 GHz networks at the same time. In this situation, ensure that the 2.4 GHz and 5 GHz SSIDs you choose are offered by the same WiFi router.

#### **Configuration procedure**

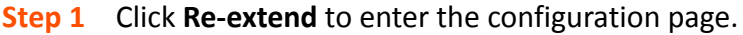

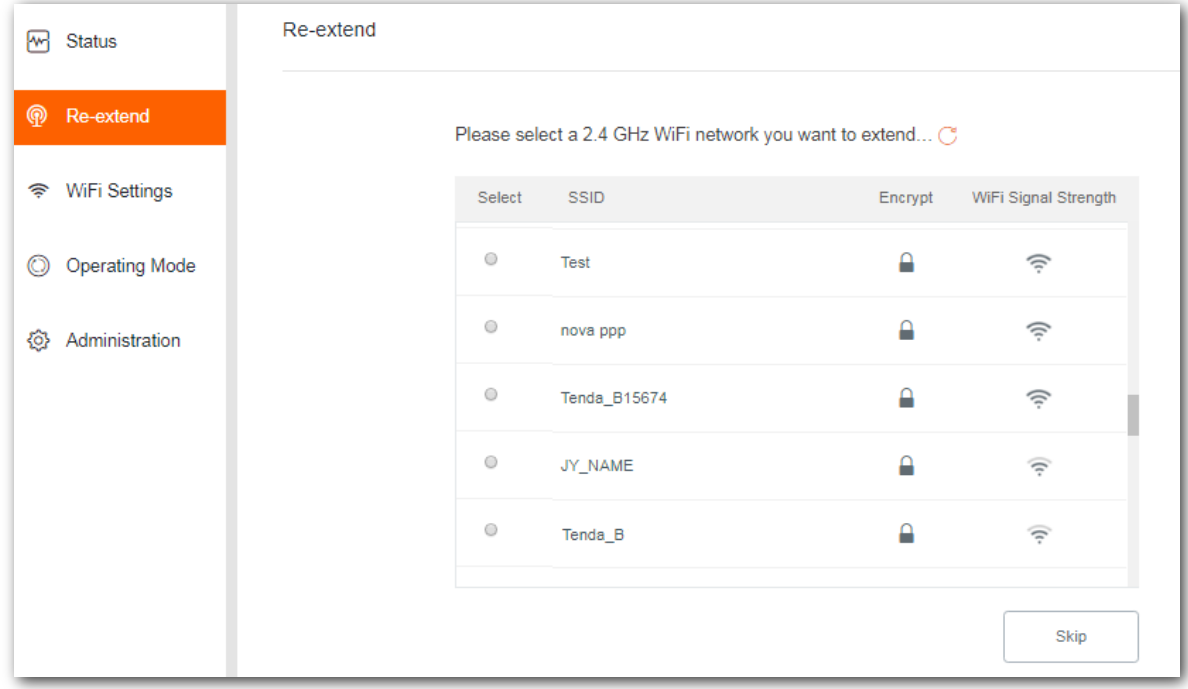

**Step 2** Select the 2.4 GHz WiFi network you want to re-extend. If you need to extend only a 5 GHz WiFi network, click **Sikp**.

**1.** Select the SSID from the list.

## $Q_{\text{TIP}}$

If the WiFi network you want to extend is not on the list, you can try the following methods

- $\bullet$  Click  $\mathbf C$
- Ensure that your existing WiFi network is not hidden.
- Change the encryption type of the router to WPA-PSK or WPA2-PSK, and try again.
- **2.** Enter the WiFi password of the 2.4 GHz WiFi network.
- **3.** Change the SSID (optional).

### $Q_{\text{tip}}$

The default SSID of the extended WiFi network is your existing 2.4 GHz WiFi network's SSID with a suffix **\_EXT**.

#### **4.** Click **Next**.

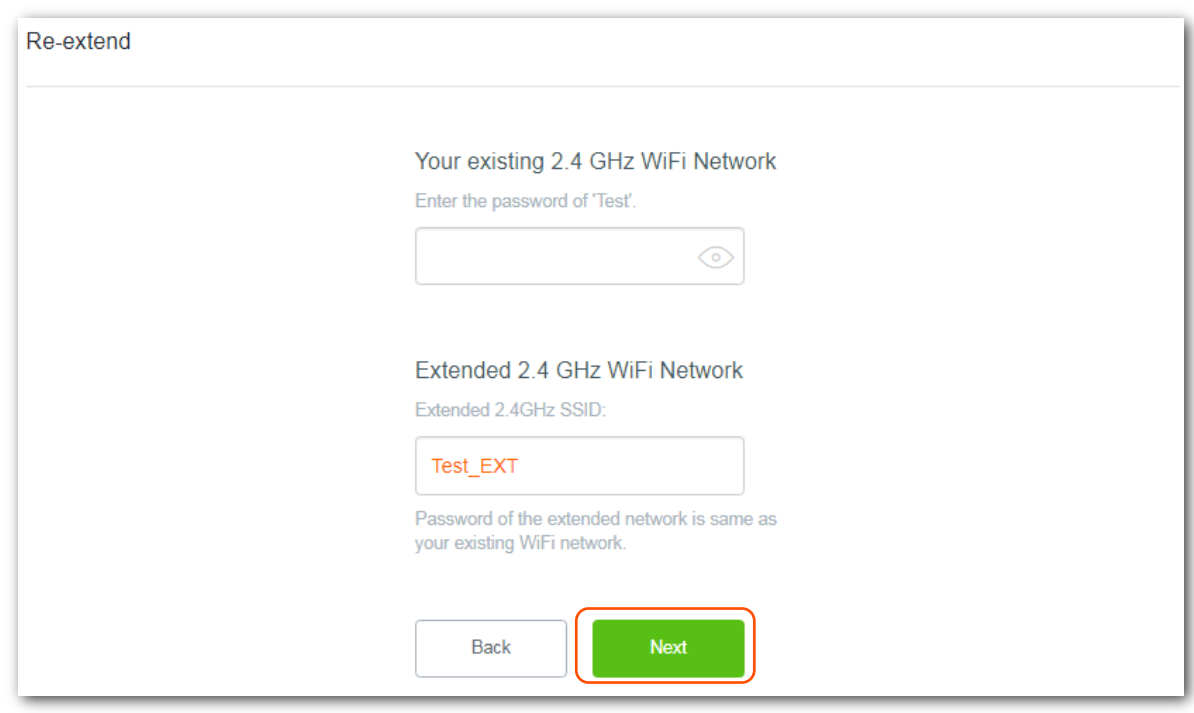

- **Step 3** To re-extend the existing 5 GHz WiFi network, perform the following steps. Otherwise, click **Skip**.
	- **1.** Select the SSID from the list.

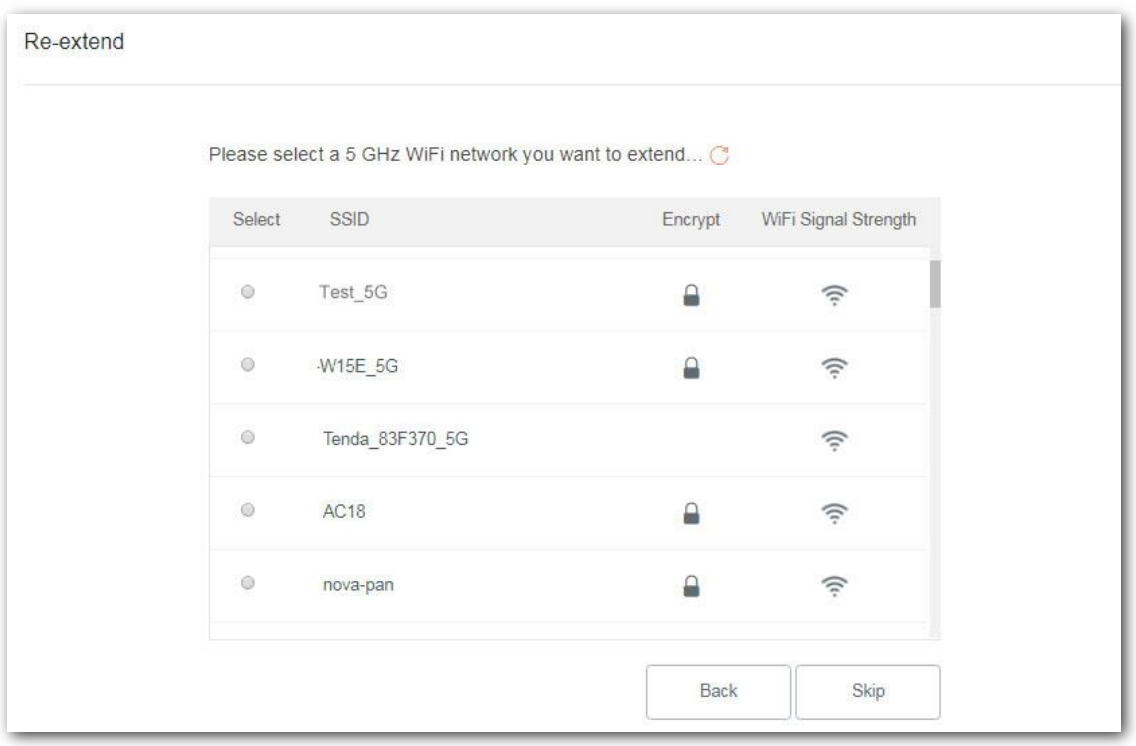

## $Q$ <sub>TIP</sub>

If the WiFi network you want to extend is not on the list, you can try the following methods

- $\cdot$  Click  $\mathbf C$
- Ensure that you existing WiFi network is not hidden.
- Change the encryption type of the router to WPA-PSK or WPA2-PSK, and try again.
- **2.** Enter the WiFi password of the 5 GHz WiFi network.
- **3.** Change the SSID (optional).

## $Q$ <sub>TIP</sub>

The default SSID of the extended WiFi network is your existing 5 GHz WiFi network's SSID with a suffix **\_5GEXT**.

**4.** Click **Next**.

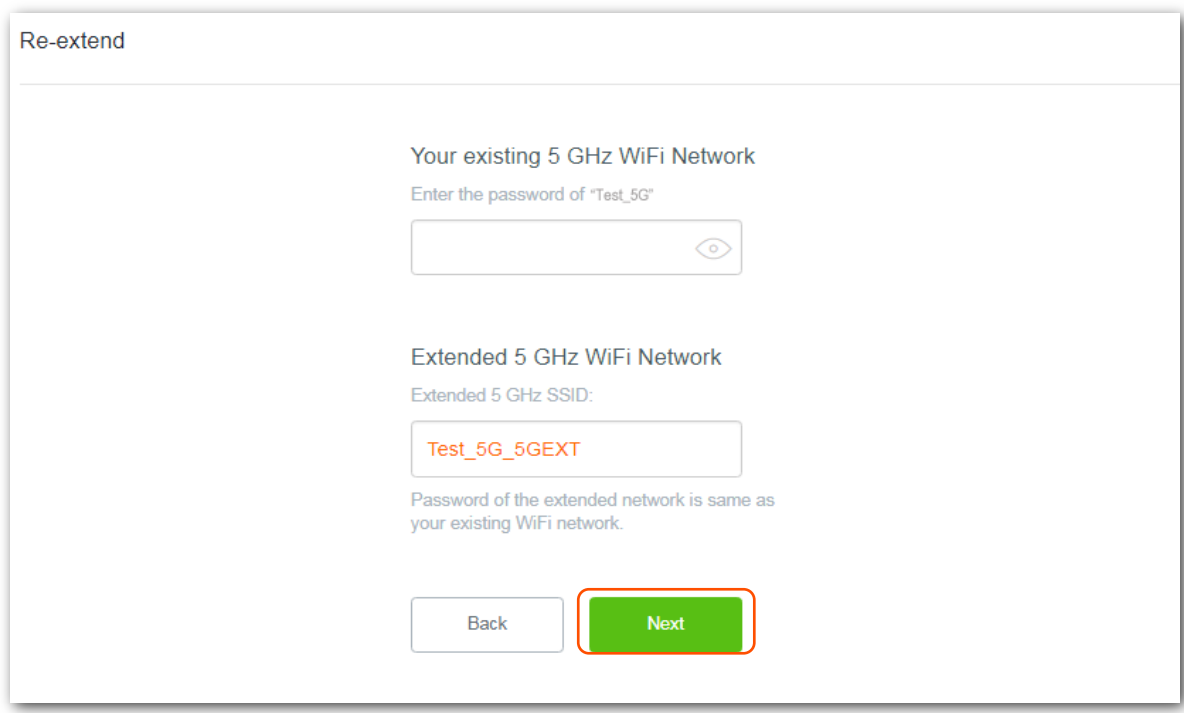

**Step 4** Wait until the Signal LED indicator lights blue or red, and the following page appears.

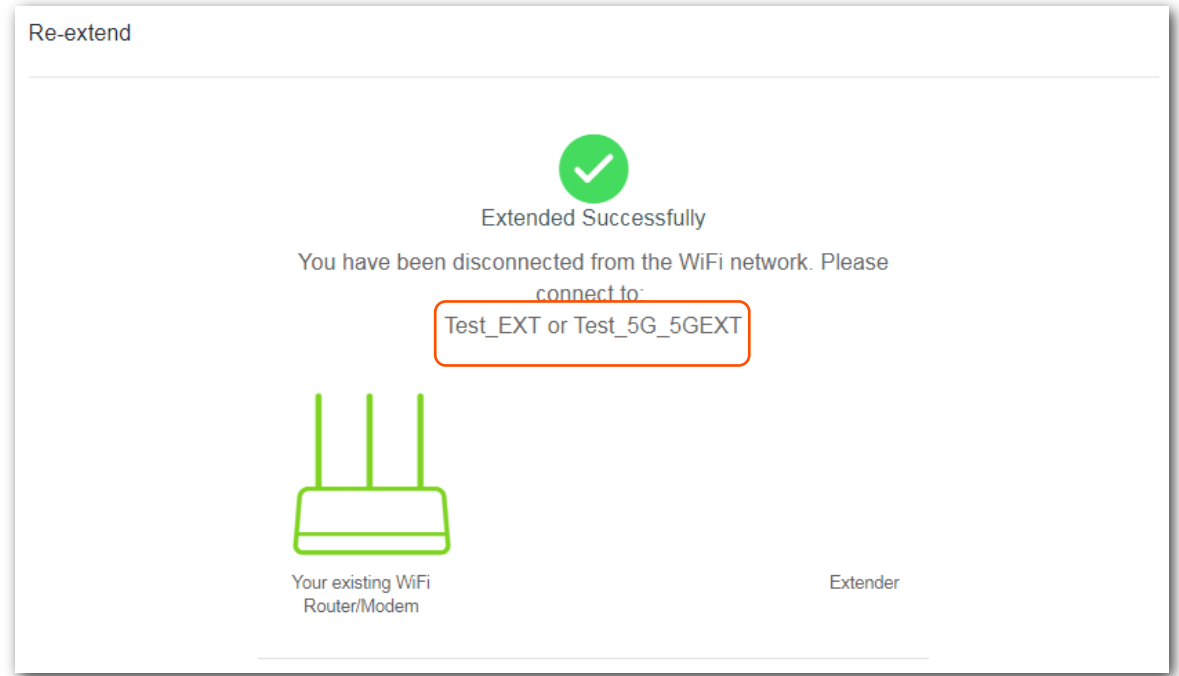

- **Step 5** Plug the repeater into an outlet halfway between the router and the WiFi dead zone. The location you choose must be within the range of your existing WiFi network. Check the Signal LED indicator to see whether the repeater is at a proper position.
	- <sup>−</sup> Blue: Proper position
	- <sup>−</sup> Red: Move the repeater closer to the WiFi router
	- <sup>−</sup> Off: Move the repeater closer to the WiFi router

## $\mathbb{Z}_{\text{NOTE}}$

- For better performance, keep the repeater away from products with strong interference, such as microwave, Bluetooth devices, and refrigerator.
- Place the repeater at a spacious position without obstacles.

#### **---End**

You can connect your WiFi devices to the re-extended WiFi network using the SSIDs you set or the existing WiFi name with a suffix **\_EXT/\_5GEXT**.

# <span id="page-31-0"></span>**5 WiFi settings**

This module allows you to change the repeater's SSID and WiFi password, or to hide the repeater's SSID.

To access the page, choose **WiFi Settings**.

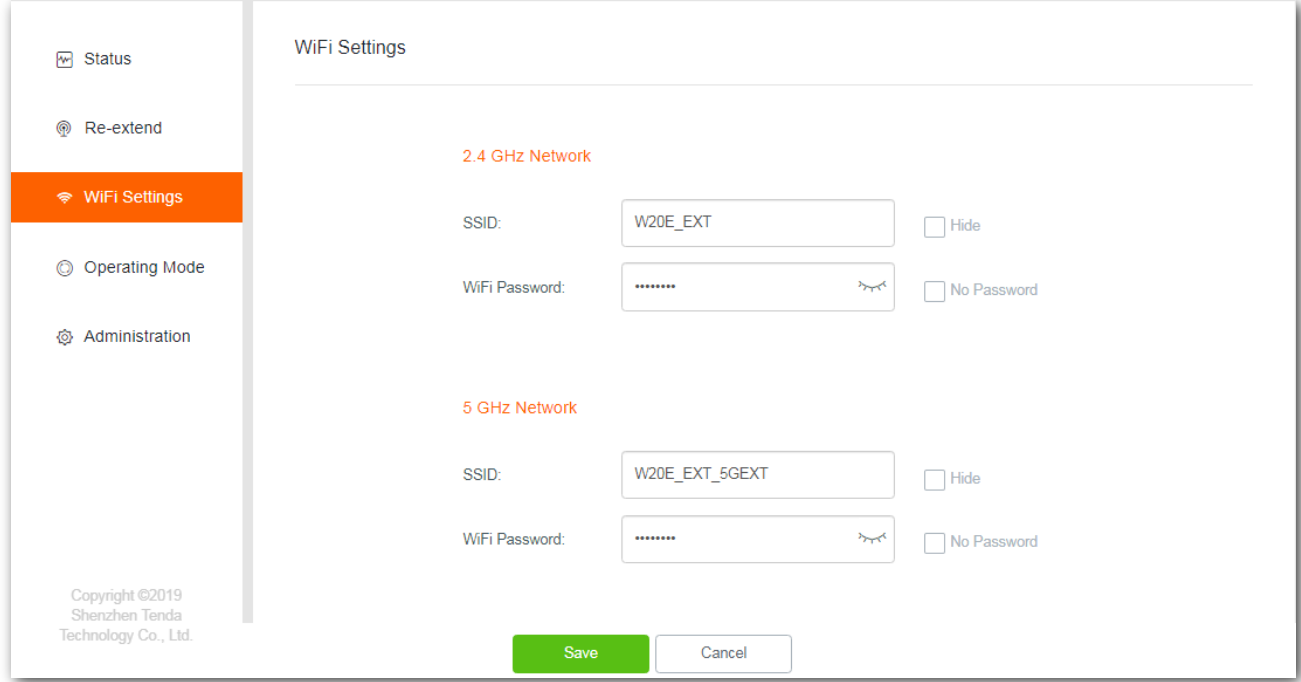

### **Parameter description**

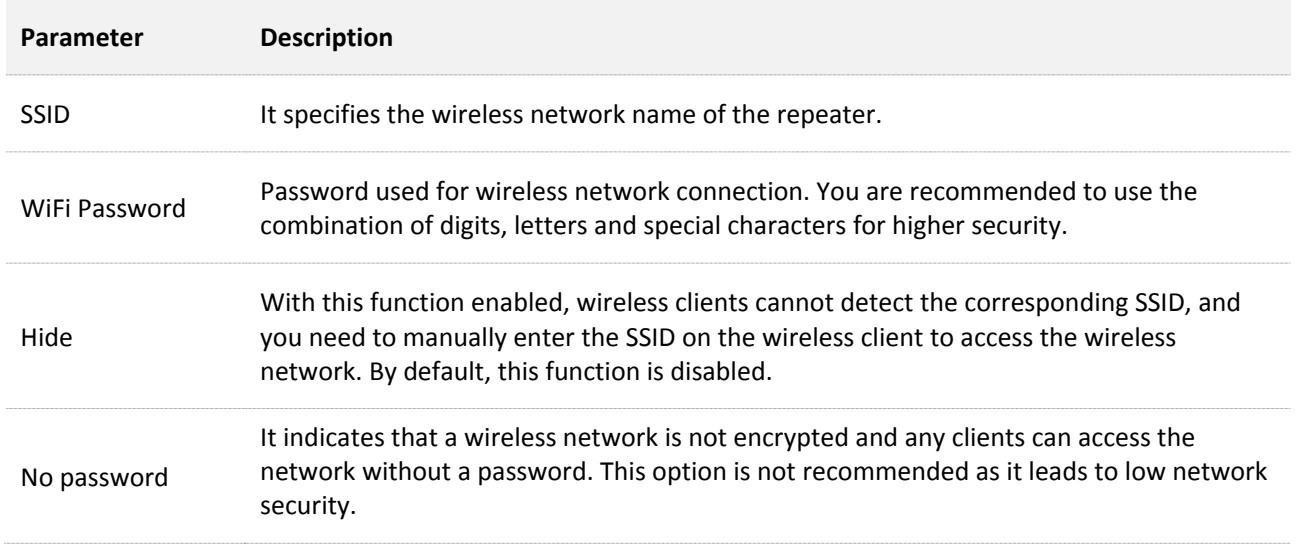

# <span id="page-32-0"></span>**5.1 Changing SSID & WiFi password**

- **Step 1** Choose **WiFi Settings** to enter the configuration page.
- **Step 2** Change the **SSID** and **WiFi Password** of 2.4 GHZ and 5 GHz networks as needed.
- **Step 3** Click **Save**.

#### **---End**

### $\mathcal{A}_{\text{NOTE}}$

To access the internet on a mobile device, you need to connect to the new SSID using the WiFi password you set.

## <span id="page-32-1"></span>**5.2 Hiding the repeater's WiFi networks**

The repeater supports to hide its WiFi network so that wireless devices cannot scan it, thus improving the security of the repeater's WiFi network.

- **Step 1** Choose **WiFi Settings** to enter the configuration page.
- **Step 2** Tick **Hide** corresponded to the 2.4 GHz or 5 GHz network, and click **Save**.

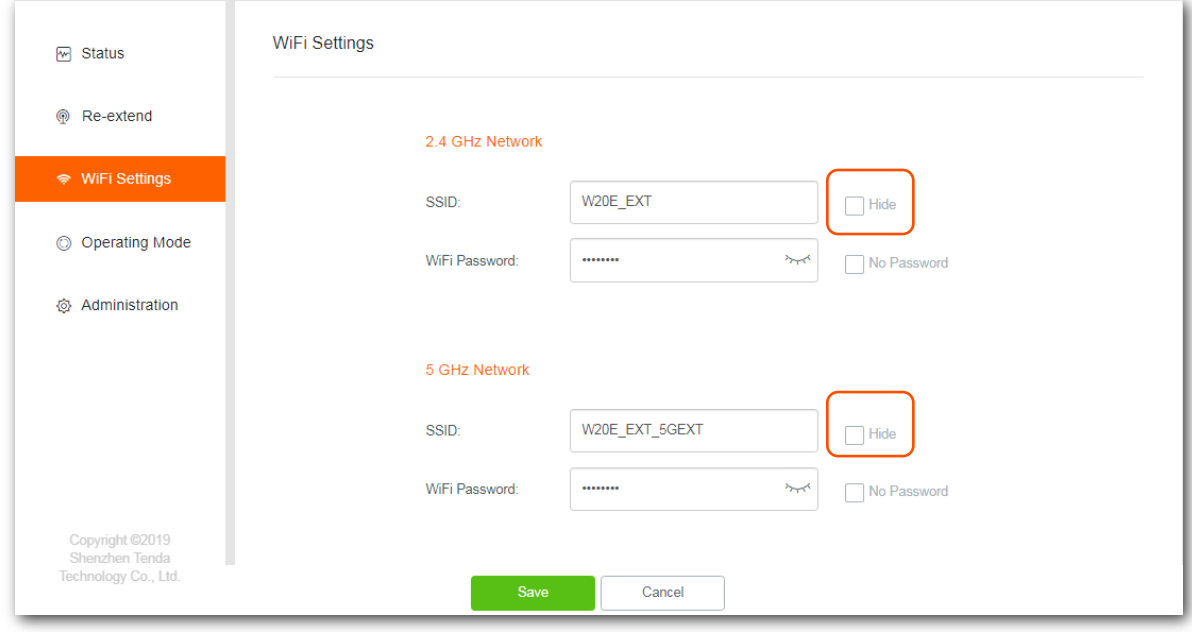

#### **---End**

After configuration, the repeater disconnects all clients connected to it.

To connect to the repeater's WiFi network again, you need to manually enter its SSID and WiFi password on your wireless devices.

To connect to the repeater's WiFi network again, you need to manually enter its SSID and WiFi password on your wireless devices.

- **E** Scenario one: Connect mobile WiFi-enabled device to the hidden wireless network **(Example: Android)**
- **Step 1** Tap **Settings > WLAN** on the smart phone.
- **Step 2** Scroll down to the bottom, locate the **Add network** and tap it.

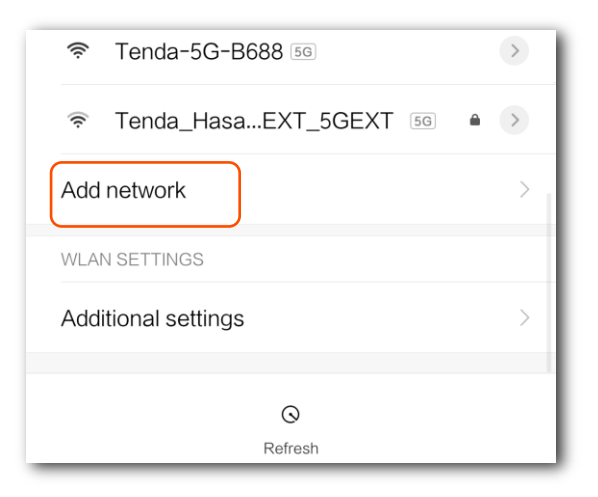

- **Step 3** On the **Add network** page that appears:
	- **1.** Enter the repeater's SSID, which is **W20E\_EXT** in this example.
	- **2.** Select a security mode, which is **WPA/WPA2 PSK** in this example.

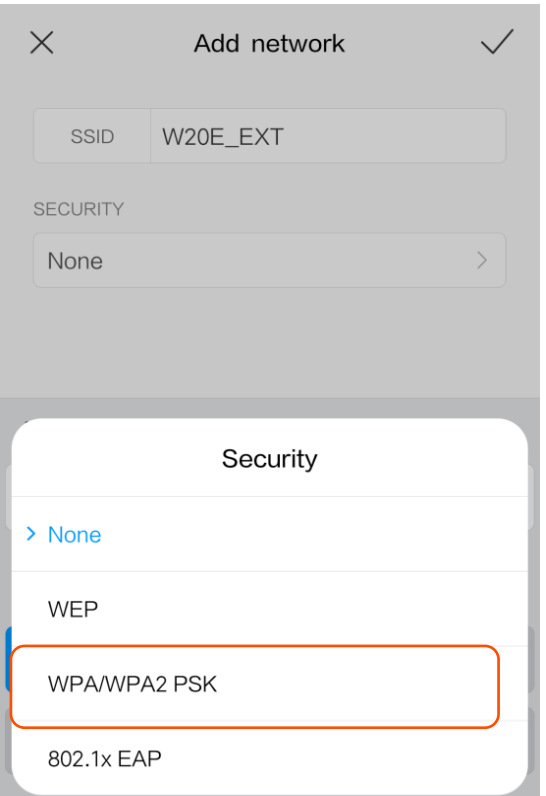

**3.** Enter the repeater's WiFi password, and tap  $\checkmark$ .

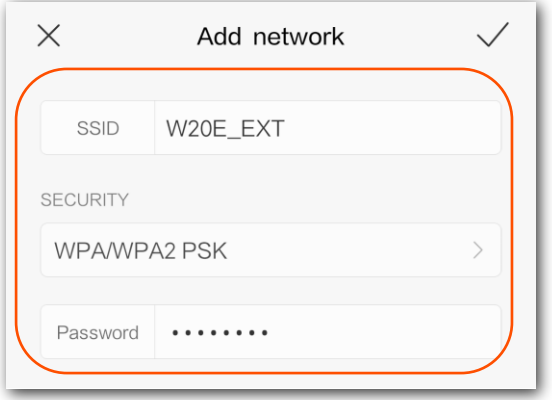

#### **---- End**

Wait a moment. Your wireless device is connected to the repeater's WiFi network successfully.

- **Scenario two: Connect laptop or desktop computer installed with a wireless adapter to the hidden wireless network (Example: Windows 7)**
- **Step 1** Click the WiFi icon **only controlled Contact Contract**
- **Step 2** Scroll down to the bottom of the SSID list, and click **Other Network**.

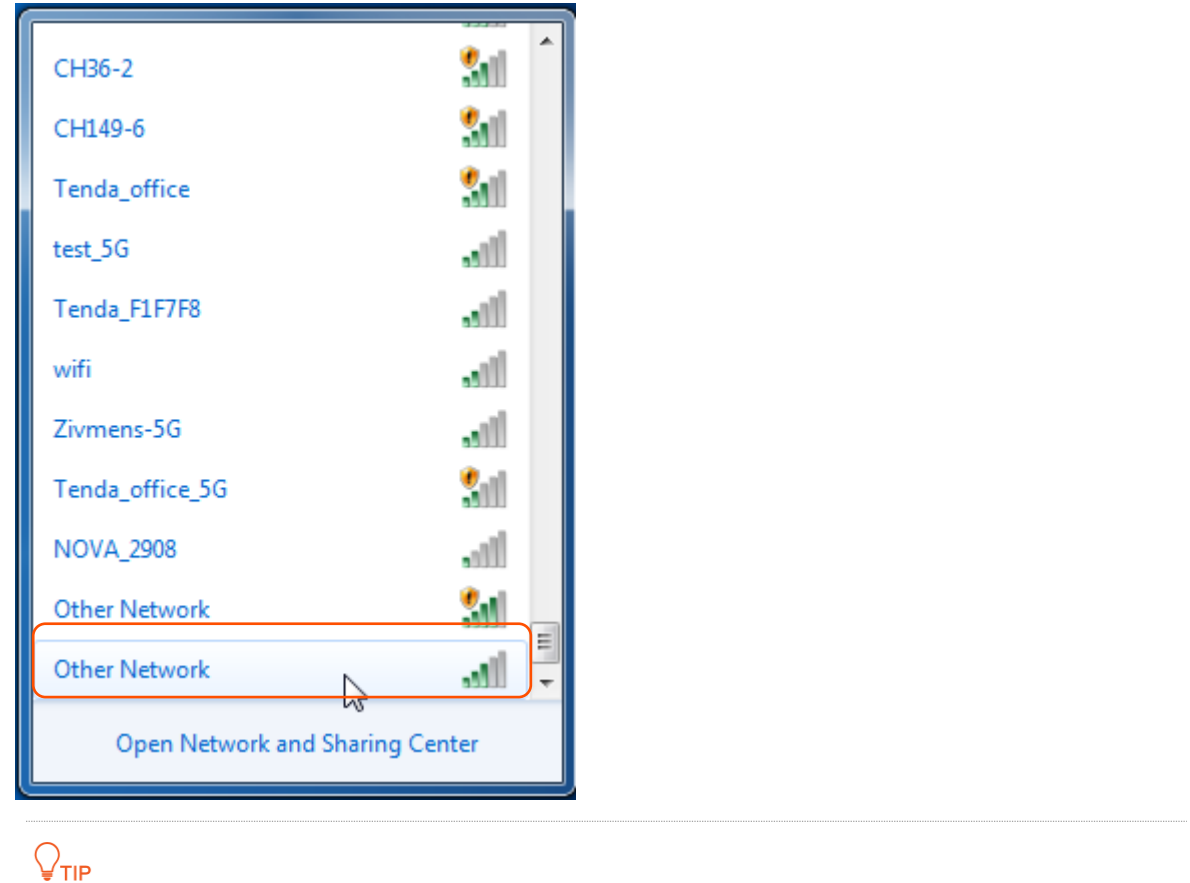

There are two **Other Network**. The one indicated with is used to connect to an open network.

**Step 3** Enter the repeater's SSID, which is **W20E\_EXT** in this example, and click **OK**.

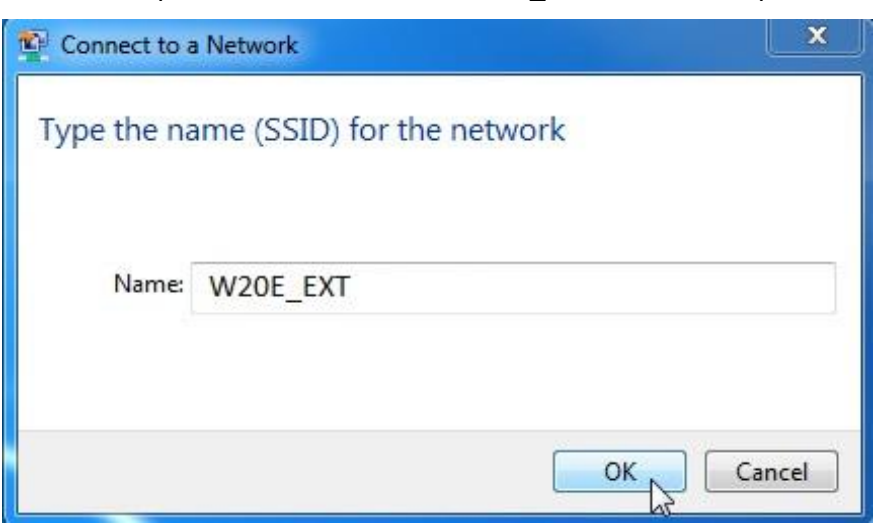

**Step 4** Enter the repeater's WiFi password, which is **12345678** in this example, and click **OK**.

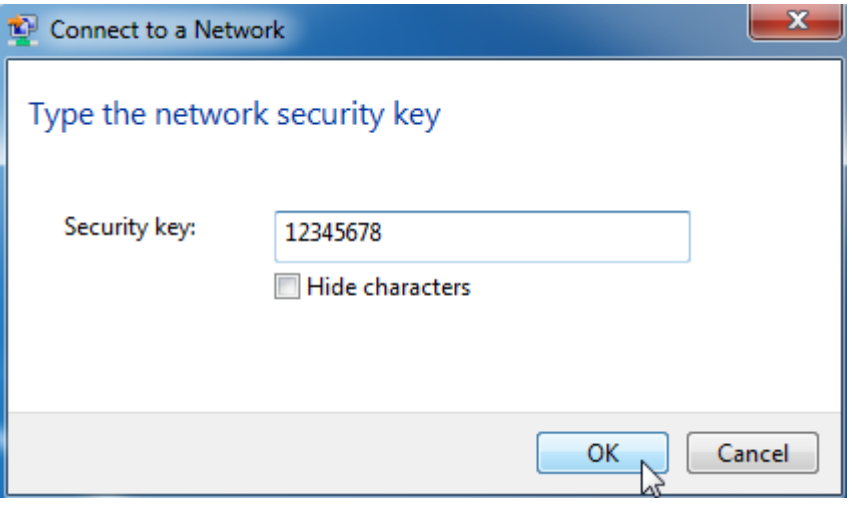

**---- End**

Wait a moment. The computer is connected to the repeater successfully.

# <span id="page-36-0"></span>**6 Operating mode**

# <span id="page-36-1"></span>**6.1 Overview**

This repeater can operate in the following two modes:

- Repeater Mode: to extend WiFi coverage of your existing WiFi network. By default, the repeater works in this mode.
- **AP Mode: to convert a wired network to a WiFi network.**

To change the repeater's operating mode, choose **Operating Mode** to access the configuration page.

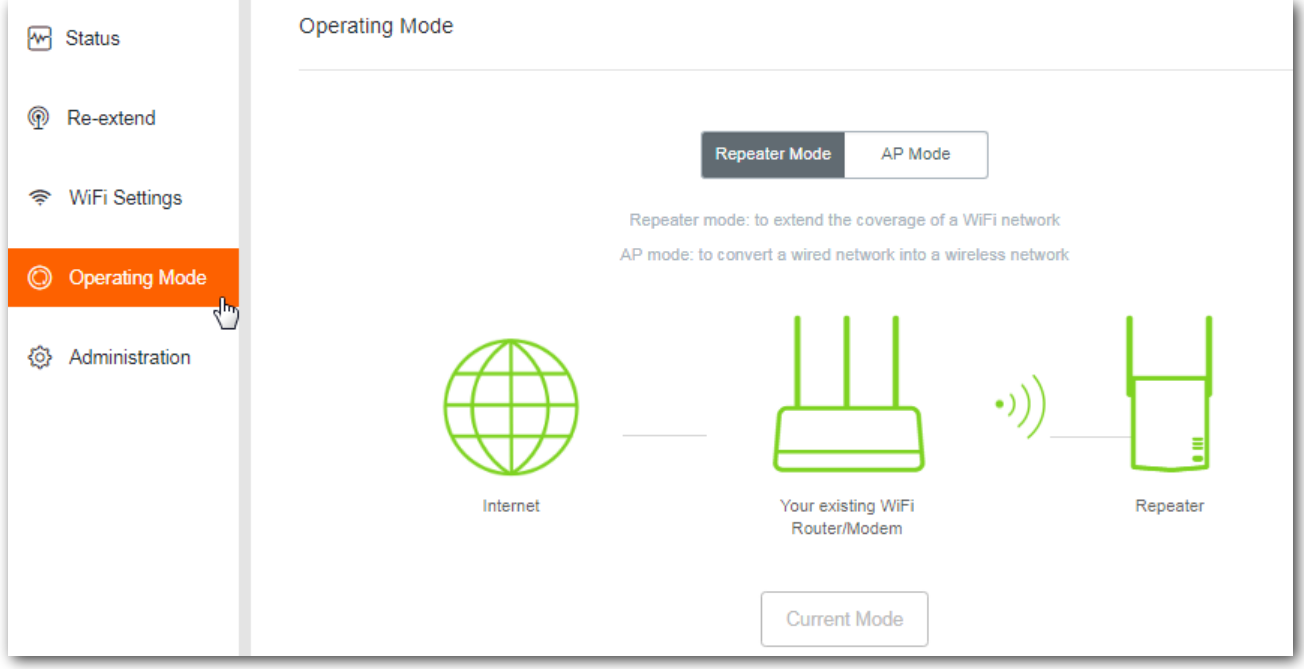

# <span id="page-37-0"></span>**6.2 Switching the repeater from repeater mode to AP Mode**

- **Step 1** Choose **Operating Mode** to enter the configuration page.
- **Step 2** Click **AP Mode**.
- **Step 3** Click **Switch Mode**.

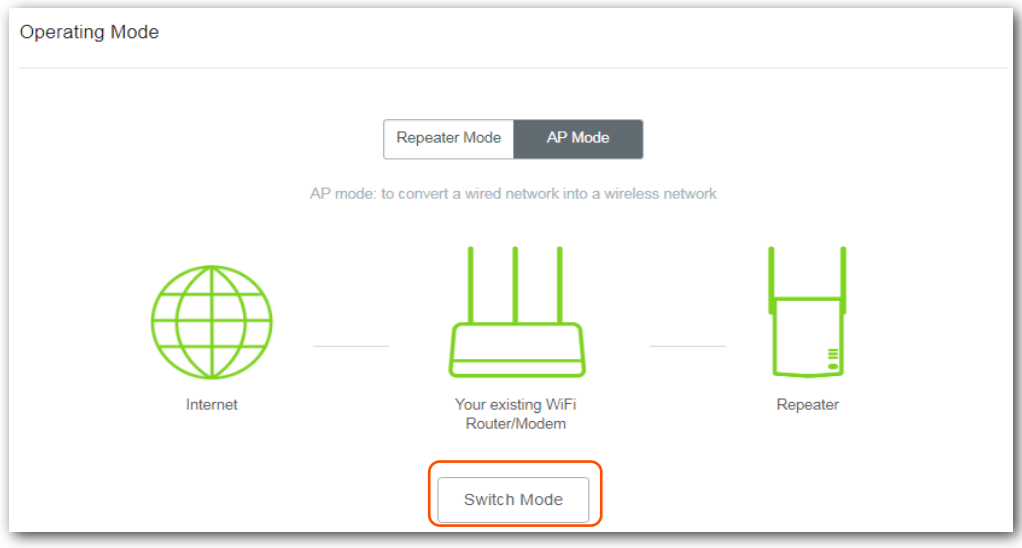

#### **Step 4** Click **OK** on the pop-up window.

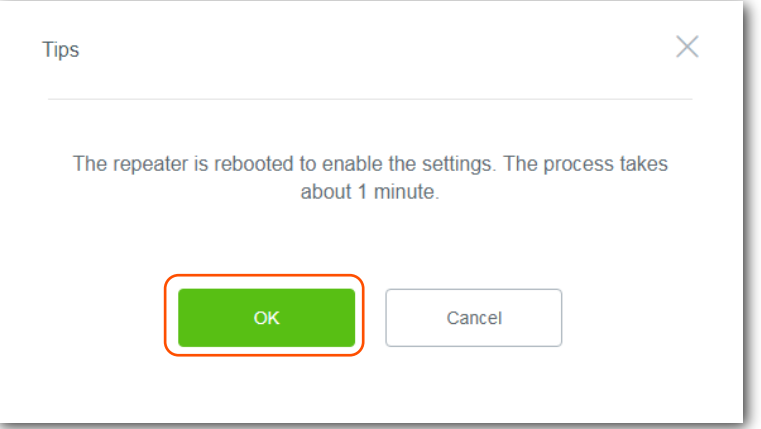

**Step 5** Wait a moment until the progress bar is complete, and you will be redirected to the Login page.

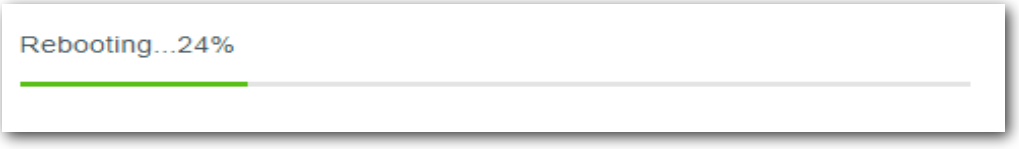

- **Step 6** Connect to the internet.
	- **1.** Connect your management PC to a SSID of the repeater, start a web browser, and visit **re.tenda.cn**. The following figure appears.

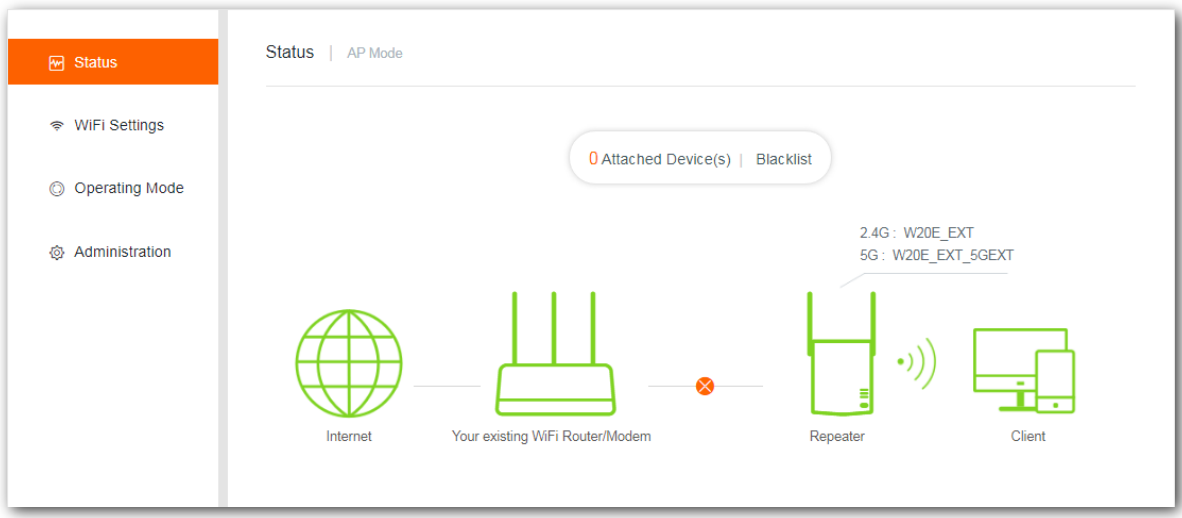

**2.** Use an Ethernet cable to connect the LAN port of your repeater to a LAN port of your existing WiFi router. The following page appears.

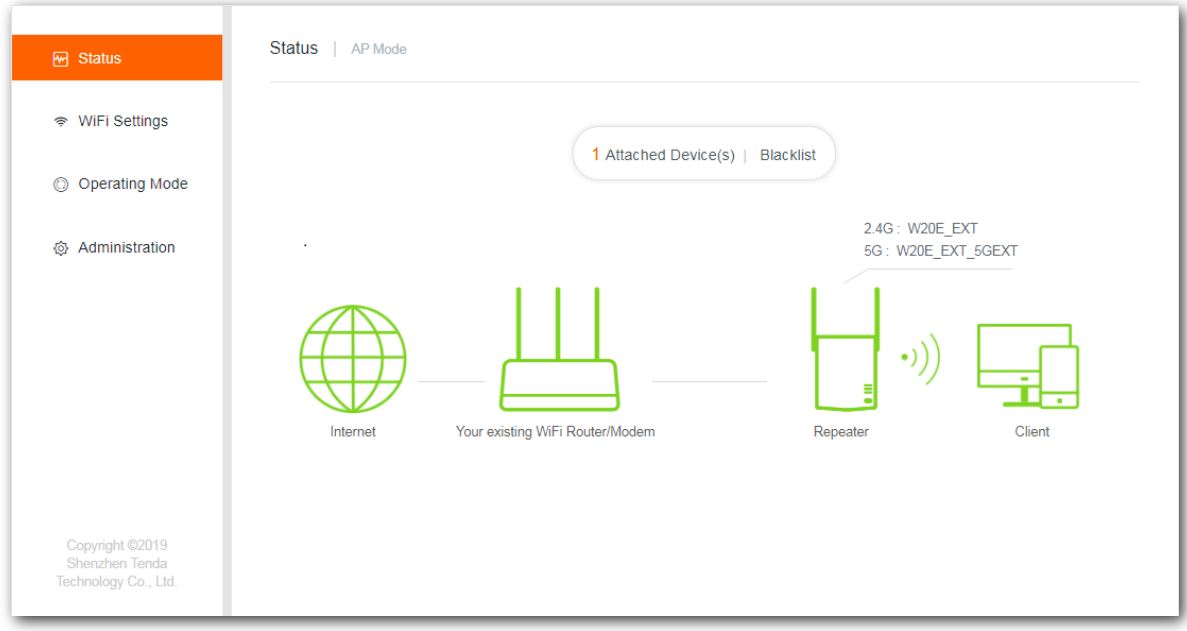

#### **---End**

Now, the repeater works in AP mode. You can access the internet on your wireless devices by connecting the SSIDs of the repeater. If you want to change the SSIDs and passwords of the repeater, please refer to [changing SSID and password.](#page-32-0)

# <span id="page-39-0"></span>**6.3 Switching the repeater from AP mode to repeater mode**

## $\mathbb{Z}_{\text{NOTE}}$

Configurations (except SSID and WiFi password you set) will be cleared when you switch from AP mode to Repeater mode, and you need to configure your repeater again.

### **Configuration procedure:**

- **Step 1** Choose **Operating Mode** to enter the configuration page.
- **Step 2** Click **Repeater Mode**.
- **Step 3** Click **Switch Mode**.

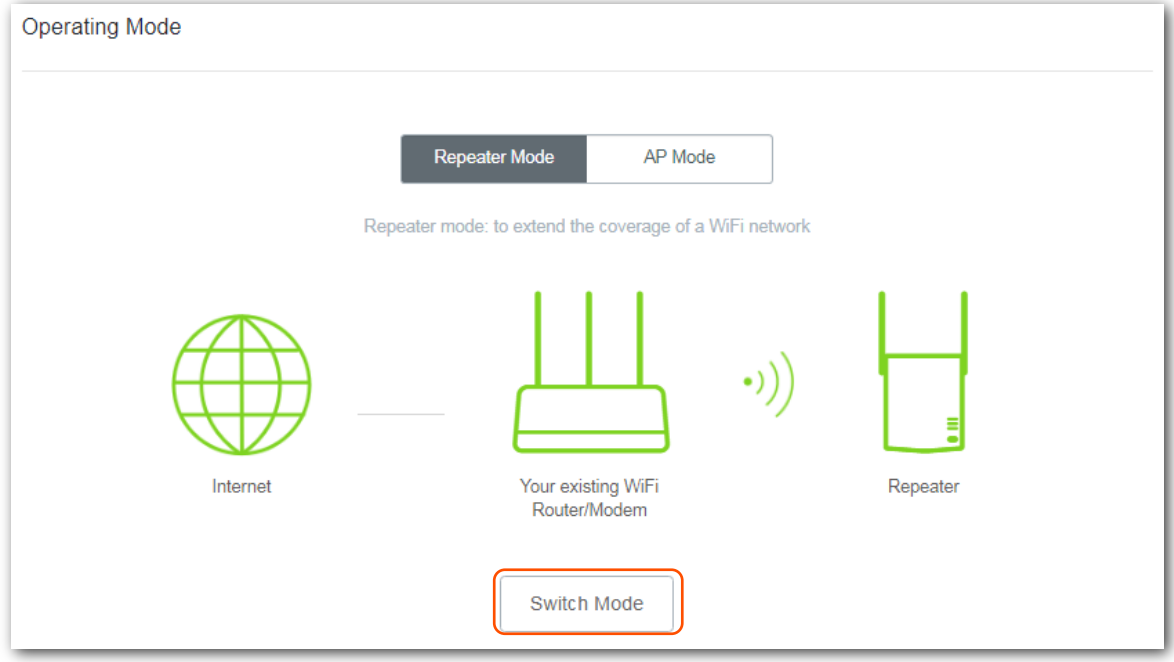

**Step 4** Click **OK** on the page that appears.

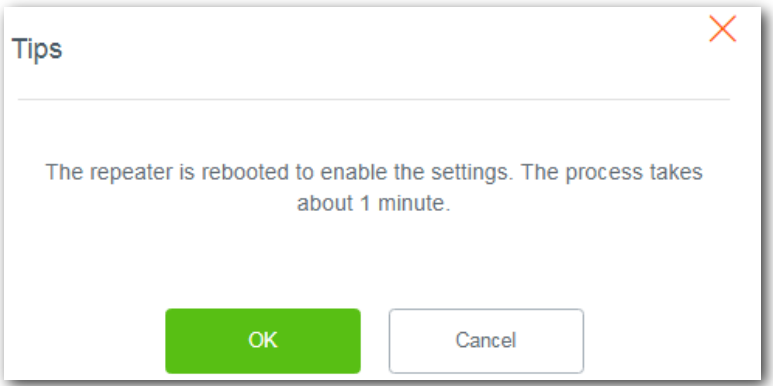

**Step 5** Wait until the progress bar is complete. Then reconfigure it to extend your existing WiFi [coverage.](#page-10-2)

**---End**

After you set it in repeater mode successfully, please remove the Ethernet cable between the repeater and your existing router.

# <span id="page-41-0"></span>**7 Administration**

This module allows you to set a login password, reboot or reset the repeater, export system logs, and upgrade the repeater.

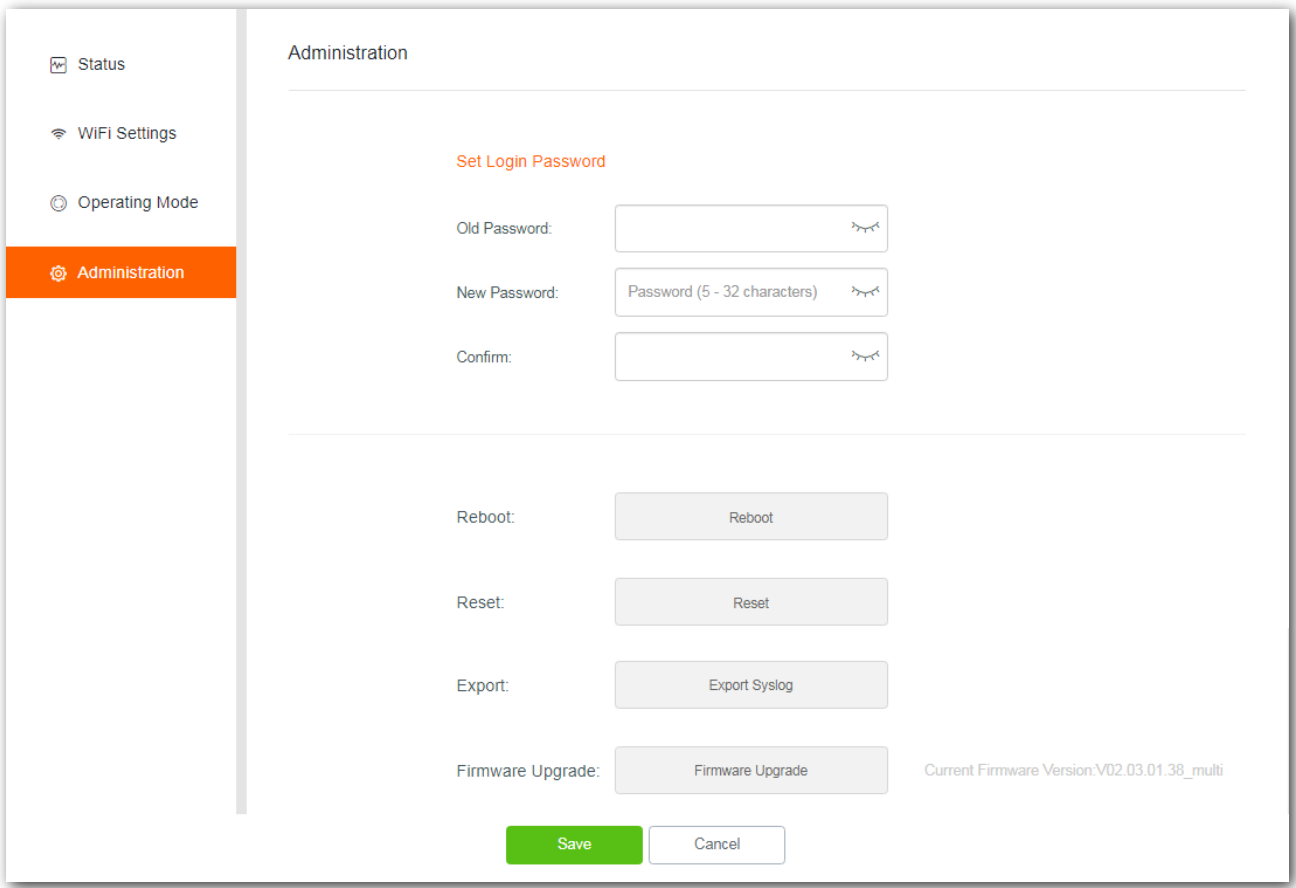

## <span id="page-41-1"></span>**7.1 Setting login password**

To ensure network security, a complicated login password is recommended. A login password consisting of more types of characters, such as uppercase letters, lowercase letters, and special characters, has better security.

#### **Configuration procedure**

- **Step 1** Choose **Administration** to enter the configuration page.
- **Step 2** In the **Old Password** text box, enter the current login password of the repeater.
- **Step 3** In the **New Password** text box, set a new login password.
- **Step 4** In the **Confirm** text box, repeat the new login password.

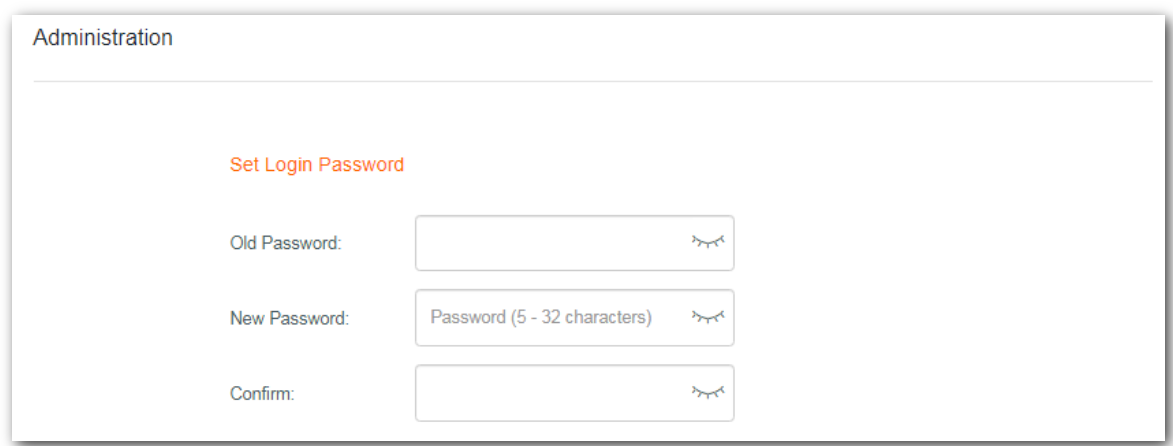

**Step 5** Click **Save** at the bottom of this page.

#### **---End**

The system logs you out automatically. Enter the new password to log in to the web UI of the repeater.

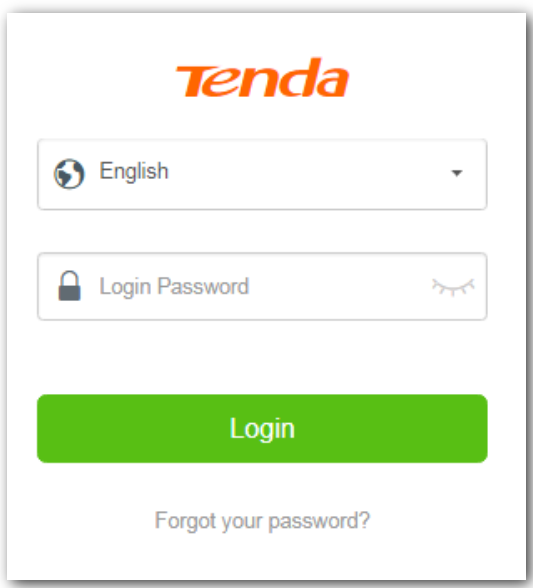

# <span id="page-43-0"></span>**7.2 Rebooting the repeater**

You are recommended to reboot the repeater when the configured parameters do not take effect, or the repeater does not work properly.

#### **Configuration procedure**

- **Step 1** Choose **Administration** to enter the configuration page.
- **Step 2** Click **Reboot.**

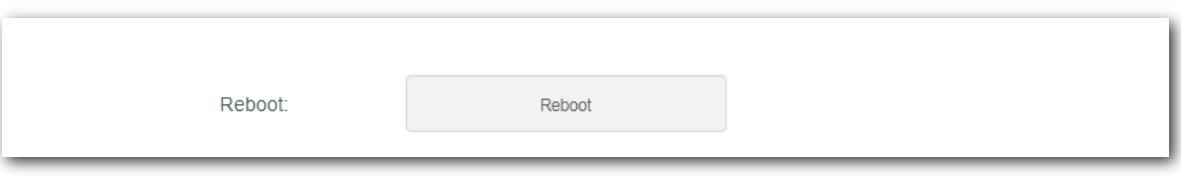

**Step 3** Click **Reboot** on the pop-up window.

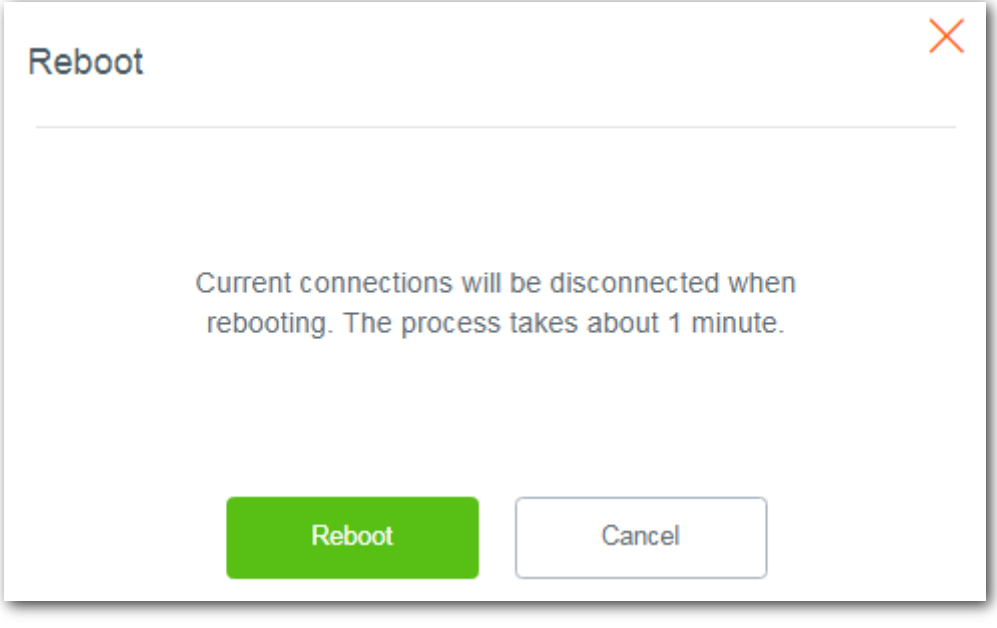

#### **---End**

Wait a moment until the progress bar is complete.

# <span id="page-44-0"></span>**7.3 Resetting the repeater**

You are recommended to reset the repeater if you forget your login password, or you cannot locate the problem that interrupts your repeater's WiFi network service.

 $\mathcal{C}_{\text{MOTE}}$ 

Resetting the repeater clears all configurations. You need to configure the repeater again.

To reset the repeater, use either of the following methods:

### **Method 1:**

With the PWR LED indicator solid on, hold the RESET button down using a paper clip, and release it when all the LED indicators blink once then turn off. Wait until the PWR LED indicator lights solid on again, the repeater is reset successfully.

### **Method 2:**

**Step 1** Log in to the web UI of the repeater, choose **Administration**.

### **Step 2** Click **Reset**.

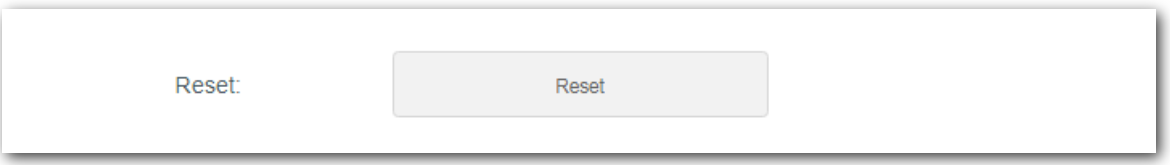

#### **Step 3** Click **Reset** on the popup window.

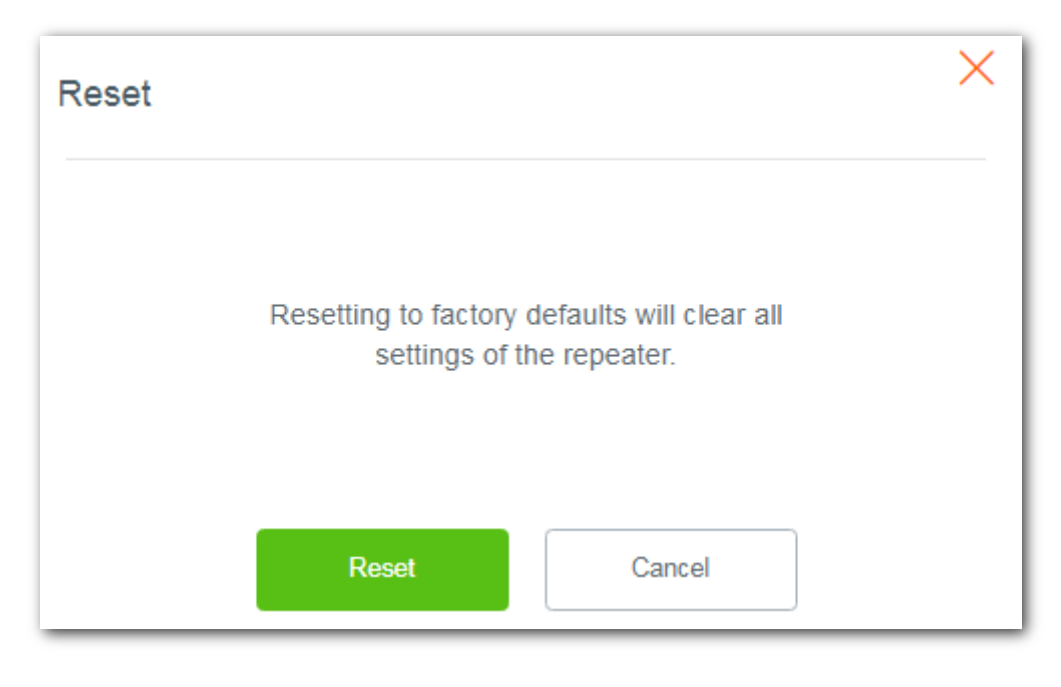

#### **---End**

Wait a moment until the progress bar is complete. You need to reconfigure the repeater.

# <span id="page-45-0"></span>**7.4 Exporting syslog**

System log is used to record events happened when the repeater works. You can export the system log if necessary.

Choose **Administration** to enter the configuration page, click **Export Syslog** to export system logs.

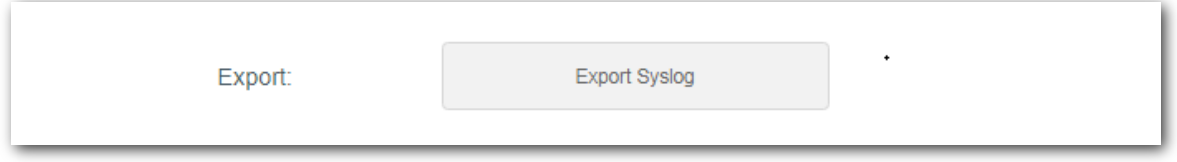

A file named **repeater system** will be downloaded to your local computer.

# <span id="page-46-0"></span>**7.5 Upgrading firmware**

## $\mathcal{C}_{\text{NOTE}}$

- To enable your repeater to upgrade successfully, ensure that the firmware used to upgrade is applicable to the repeater.
- During upgrade, do not power off the repeater.

#### **Configuration procedure:**

**Step 1** Go to [www.tendacn.com,](http://www.tendacn.com/) download the latest firmware package to your local computer, and unzip the package.

 $Q_{\text{TIP}}$ 

Generally, the file format of a firmware is **.bin**.

- **Step 2** Log in to the web UI of the repeater and choose **Administration**.
- **Step 3** Click **Firmware Upgrade** and choose the firmware file you have unzipped.

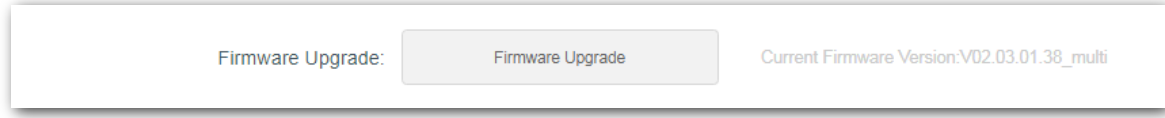

**Step 4** Click **OK** on the popup window.

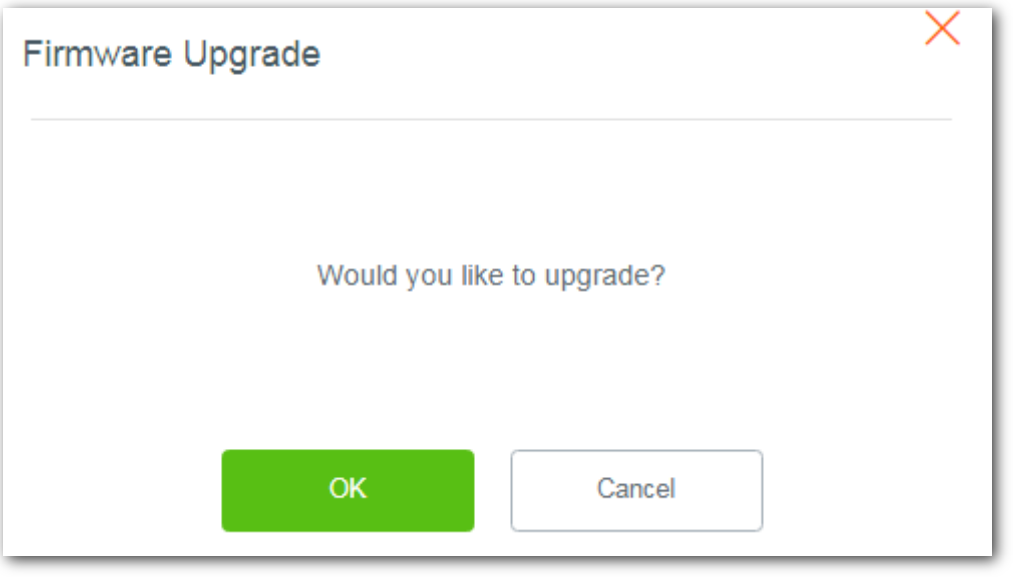

#### **---End**

Wait until the progress bar is complete. Log in to the web UI of the repeater, choose **Administration** and verify if the **Current Firmware Version** is the one you select to upgrade.

# <span id="page-47-0"></span>**Appendixes**

# <span id="page-47-1"></span>**A.1 Configuring your computerto obtain an IP address automatically (Example: Windows 7)**

**Step 1** Click in the lower-right corner of the desktop and choose **Open Network and Sharing Center**.

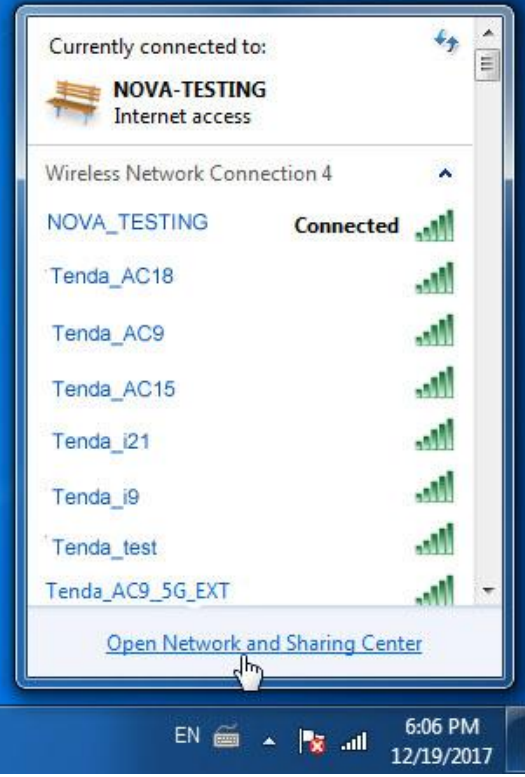

#### **Step 2** Click **Change adapter settings**.

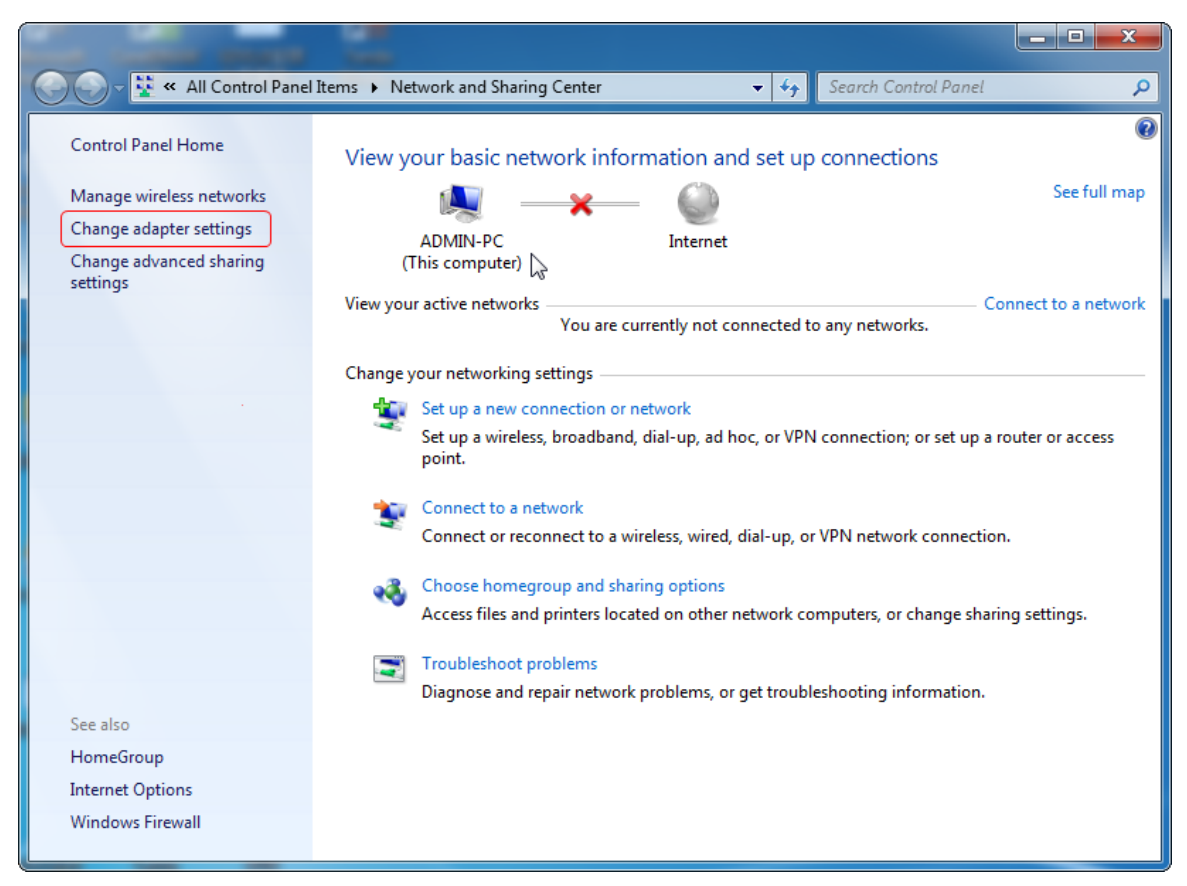

**Step 3** Right-click **Wireless Network Connection**.

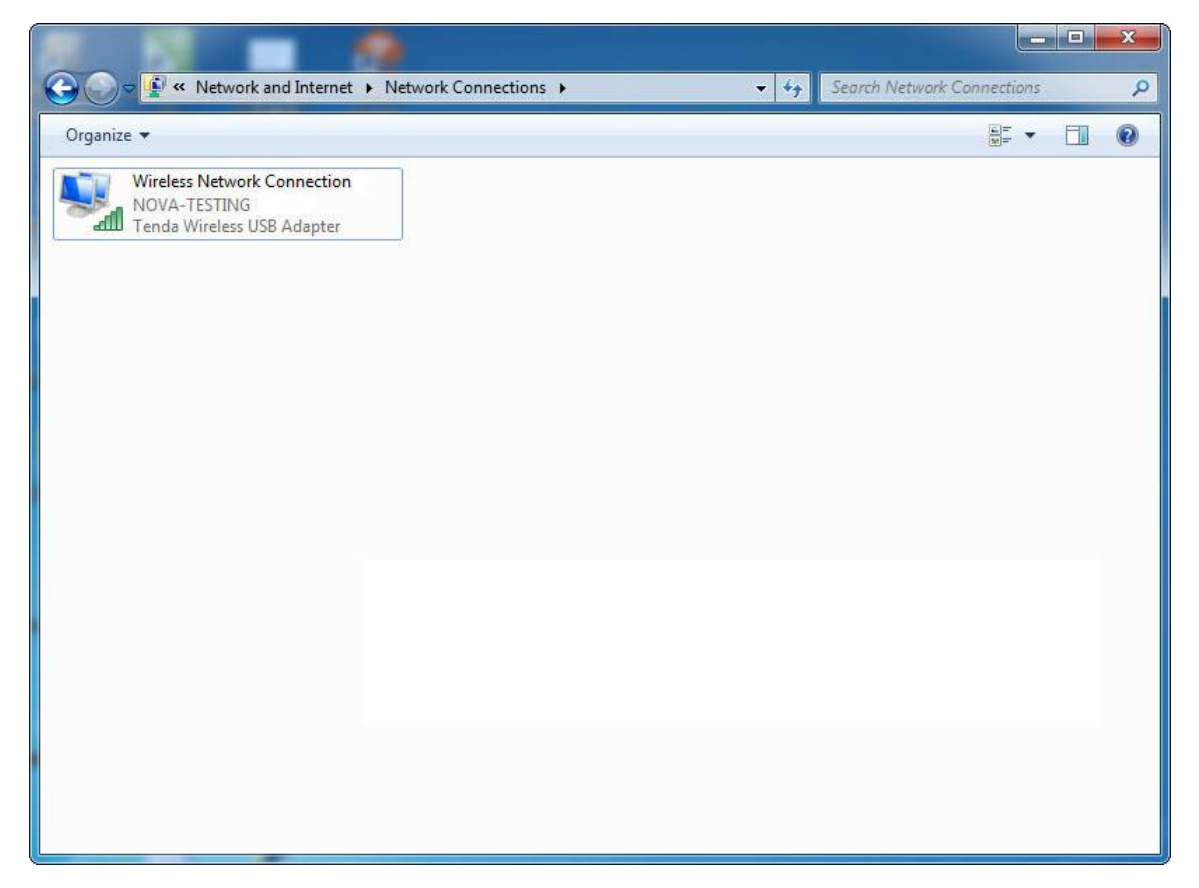

### **Step 4** Double-click **Internet Protocol Version 4 (TCP/IPv4)**.

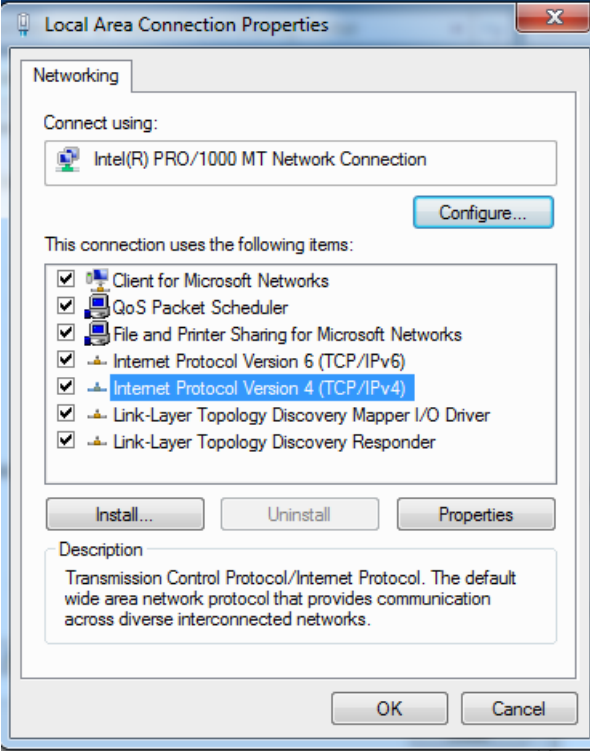

**Step 5** Select **Obtain an IP address automatically** and **Obtain DNS server address automatically**, and click **OK**.

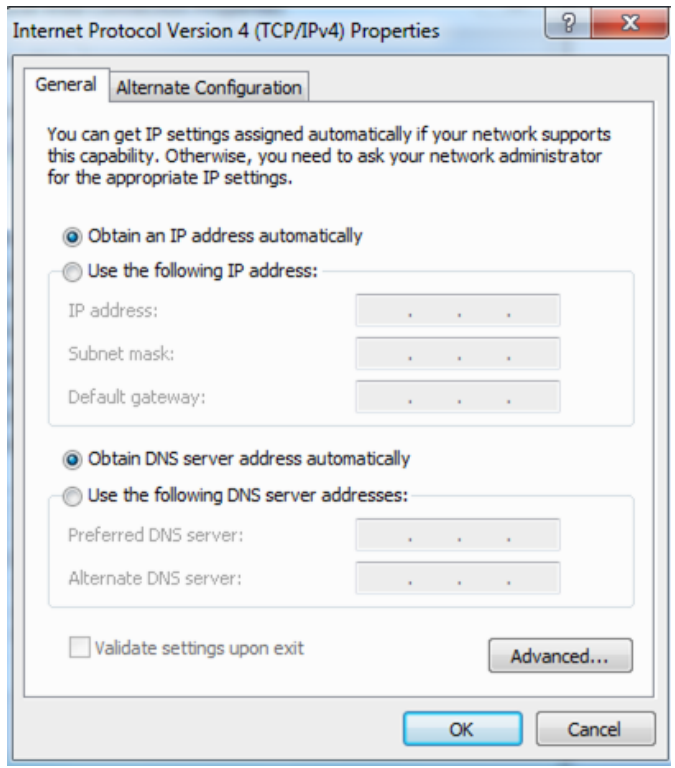

**Step 6** Click **OK** in the **Local Area Connection Properties** window.

**---End**

# <span id="page-50-0"></span>**A.2 Default parameter values**

The following table lists the default parameter values of the repeater.

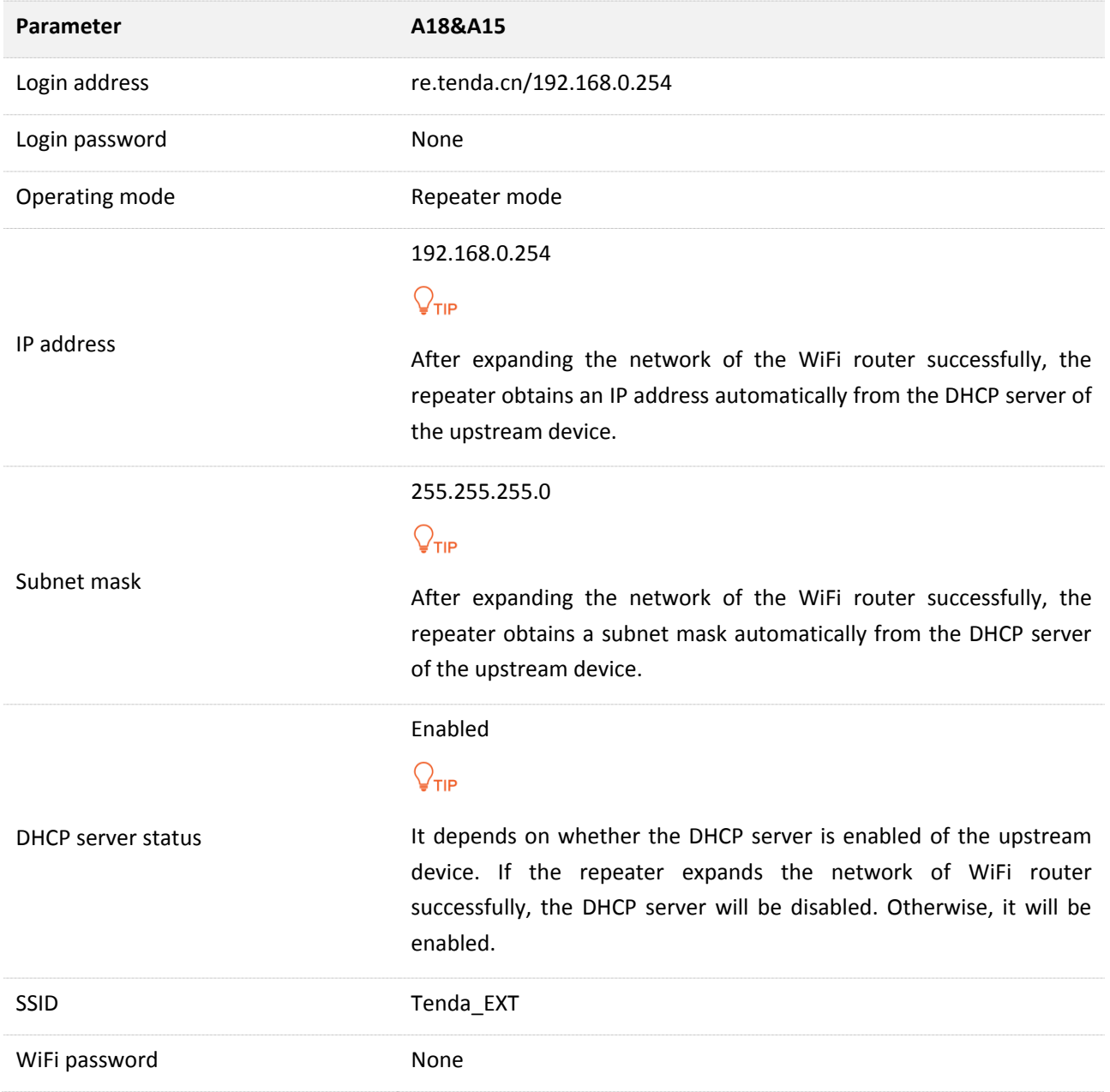